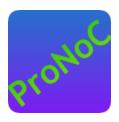

#### **ProNoC**

#### **User Manual**

#### Copyright ©2014–2022 Alireza Monemi

This file is part of ProNoC

ProNoC (stands for Prototype Network-on-Chip) is free software: you can redistribute it and/or modify it under the terms of the GNU Lesser General Public License as published by the Free Software Foundation, either version 2 of the License, or (at your option) any later version.

ProNoC is distributed in the hope that it will be useful, but WITHOUT ANY WARRANTY; without even the implied warranty of MERCHANTABILITY or FITNESS FOR A PARTICULAR PURPOSE. See the GNU Lesser General Public License for more details. You should have received a copy of the GNU Lesser General Public License along with ProNoC. If not, see <a href="http://example.com/nth/see/http://example.com/nth/see/http://example.com/nth/se

This document may include technical inaccuracies or typographical errors.

### **Contents**

| 1 | Installation Manual for the Ubuntu Linux Environment |              |                               |    |  |  |  |  |  |  |  |
|---|------------------------------------------------------|--------------|-------------------------------|----|--|--|--|--|--|--|--|
|   | 1.1                                                  | ProNo        | C Source Code                 | 4  |  |  |  |  |  |  |  |
|   | 1.2                                                  | Installa     | ation                         | 5  |  |  |  |  |  |  |  |
| 2 | Inte                                                 | rface Go     | enerator                      | 8  |  |  |  |  |  |  |  |
|   | 2.1                                                  | Introdu      | action                        | 8  |  |  |  |  |  |  |  |
|   | 2.2                                                  | Genera       | ite New Interface             | 10 |  |  |  |  |  |  |  |
|   | 2.3                                                  | Define       | d Interfaces                  | 10 |  |  |  |  |  |  |  |
|   |                                                      | 2.3.1        | interrupt_cpu                 | 11 |  |  |  |  |  |  |  |
|   |                                                      | 2.3.2        | interrupt _peripheral         | 11 |  |  |  |  |  |  |  |
|   |                                                      | 2.3.3        | clk                           | 12 |  |  |  |  |  |  |  |
|   |                                                      | 2.3.4        | reset                         | 12 |  |  |  |  |  |  |  |
|   |                                                      | 2.3.5        | Enable                        | 12 |  |  |  |  |  |  |  |
|   |                                                      | 2.3.6        | Wb_master                     | 12 |  |  |  |  |  |  |  |
|   |                                                      | 2.3.7        | Wb_slave                      | 13 |  |  |  |  |  |  |  |
| 3 | IP (                                                 | IP Generator |                               |    |  |  |  |  |  |  |  |
|   | 3.1                                                  | Introdu      | action                        | 14 |  |  |  |  |  |  |  |
|   | 3.2                                                  |              | ite a New IP                  | 14 |  |  |  |  |  |  |  |
|   | 3.3                                                  | List of      | available Variables in ProNoC | 18 |  |  |  |  |  |  |  |
|   | 3.4                                                  | List of      | available IP cores in ProNoC  | 19 |  |  |  |  |  |  |  |
|   |                                                      | 3.4.1        | Bus                           | 19 |  |  |  |  |  |  |  |
|   |                                                      | 3.4.2        | Communication                 | 19 |  |  |  |  |  |  |  |
|   |                                                      | 3.4.3        | DMA                           | 19 |  |  |  |  |  |  |  |
|   |                                                      | 3.4.4        | Display                       | 19 |  |  |  |  |  |  |  |
|   |                                                      | 3.4.5        | GPIO                          | 19 |  |  |  |  |  |  |  |
|   |                                                      | 3.4.6        | Interrupt                     | 20 |  |  |  |  |  |  |  |
|   |                                                      | 3.4.7        | NI                            | 20 |  |  |  |  |  |  |  |
|   |                                                      | 3.4.8        | Processor                     | 20 |  |  |  |  |  |  |  |
|   |                                                      | 3.4.9        | RAM                           | 20 |  |  |  |  |  |  |  |
|   |                                                      | 3.4.10       | Source                        | 20 |  |  |  |  |  |  |  |
|   |                                                      | 3.4.11       | Timer                         | 20 |  |  |  |  |  |  |  |
| 4 | Pro                                                  | ressing 7    | File Generator                | 21 |  |  |  |  |  |  |  |

| 5 | Pro  | cessing Tile Generator Hello World Tutorial                        | 23 |  |  |  |  |  |  |  |
|---|------|--------------------------------------------------------------------|----|--|--|--|--|--|--|--|
|   | 5.1  | System Requirements:                                               | 2  |  |  |  |  |  |  |  |
|   | 5.2  | Objectives:                                                        | 2  |  |  |  |  |  |  |  |
|   | 5.3  | Desired SoC                                                        | 23 |  |  |  |  |  |  |  |
|   |      | 5.3.1 Schematic                                                    | 2  |  |  |  |  |  |  |  |
|   |      | 5.3.2 Application Software                                         | 2  |  |  |  |  |  |  |  |
|   | 5.4  | Create New SoC Using ProNoC Processing Tile Generator              | 2  |  |  |  |  |  |  |  |
|   | 5.5  | Software Development                                               | 3  |  |  |  |  |  |  |  |
|   | 5.6  | Simulate the generated RTL code using Modelsim software            | 3  |  |  |  |  |  |  |  |
|   | 5.7  | Simulate the generated RTL code using Verilator software           | 3  |  |  |  |  |  |  |  |
|   | 5.8  | Compile the generated RTL code using Quartus II/Vivado software    | 4  |  |  |  |  |  |  |  |
| 6 | Add  | <b>Custom IP to Processing Tile Generator Tutorial</b>             | 4  |  |  |  |  |  |  |  |
|   | 6.1  | System Requirements:                                               | 4  |  |  |  |  |  |  |  |
|   | 6.2  | Objectives:                                                        | 4  |  |  |  |  |  |  |  |
|   | 6.3  | Greatest Common Divisor (GCD) Algorithm                            | 4  |  |  |  |  |  |  |  |
|   | 6.4  | GCD RTL code                                                       | 4  |  |  |  |  |  |  |  |
|   |      | 6.4.1 GCD Simulation                                               | 5  |  |  |  |  |  |  |  |
|   | 6.5  | Add Wishbone bus interface to GCD                                  | 5  |  |  |  |  |  |  |  |
|   | 6.6  | Add custom wishbone-based IP core to ProNoC Library                | 5  |  |  |  |  |  |  |  |
|   | 6.7  | Generate a new SoC enhanced with new IP core (GCD)                 | 6  |  |  |  |  |  |  |  |
|   | 6.8  | Software Development                                               | 6  |  |  |  |  |  |  |  |
| 7 | Sim  | ple message passing demo on 2×2 MPSoC                              | 6  |  |  |  |  |  |  |  |
|   | 7.1  | System Requirements:                                               | 6  |  |  |  |  |  |  |  |
|   | 7.2  | Generating a custom Processing tile                                | 6  |  |  |  |  |  |  |  |
|   | 7.3  | Generating a 4×4 NoC-based MPSoC                                   | 7  |  |  |  |  |  |  |  |
|   | 7.4  | Software Development                                               | 7  |  |  |  |  |  |  |  |
| 8 | Soft | ware Auto-generation using CAL language (CAL2C)                    | 7  |  |  |  |  |  |  |  |
|   | 8.1  | Cal2C                                                              | 7  |  |  |  |  |  |  |  |
|   | 8.2  | ORCC installation                                                  | 7  |  |  |  |  |  |  |  |
|   | 8.3  | ORCC Hello word on ProNoC platform                                 | 8  |  |  |  |  |  |  |  |
|   |      | 8.3.1 Run ORCC inbuilt simulator                                   | 8  |  |  |  |  |  |  |  |
|   |      | 8.3.2 Run ORCC Compilation                                         | 8  |  |  |  |  |  |  |  |
|   |      | 8.3.3 Modifying the generated C code using ProNoC                  | 8  |  |  |  |  |  |  |  |
| 9 | No(  | Simulator                                                          | 8  |  |  |  |  |  |  |  |
|   | 9.1  | System Requirements:                                               |    |  |  |  |  |  |  |  |
|   | 9.2  | Simulation Example:                                                | 8  |  |  |  |  |  |  |  |
|   |      | 9.2.1 Generate first NoC simulation model with XY routing          | 8  |  |  |  |  |  |  |  |
|   |      | 9.2.2 Generate the second NoC simulation model with fully adaptive |    |  |  |  |  |  |  |  |
|   |      | routing                                                            | 8  |  |  |  |  |  |  |  |
|   |      | 9.2.3 Run simulation under Matrix Transposed traffic pattern       | 8  |  |  |  |  |  |  |  |

|                              | Emulator Summary                                                                                                    |   |
|------------------------------|----------------------------------------------------------------------------------------------------|---|
| 10.2                         | ·                                                                                                    |   |
|                              | Emulation Example:                                                                                                    |   |
| 10.0                         | 10.3.1 Generate first NoC emulation model with XY routing                                                                                                    |   |
|                              | 10.3.2 Generate the second NoC emulation model with fully adaptive routing                                                                                                    |   |
|                              | 10.3.3 Run Emulation models under Matrix Transposed traffic pattern                                                                                                    |   |
|                              | NoC Tools                                                                                                    |   |
| 11.1                         | JTAG UART                                                                                                    |   |
| 11.2                         | UART Terminal                                                                                                    |   |
| 11.3                         | Add new ALtera FPGA Board                                                                                                    |   |
| 11.4                         | Add new Xilinx FPGA Board                                                                                                    |   |
|                              |                                                                                                    |   |
| Append                       | lices                                                                                                    |   |
|                              | C Verilog File Parameters Description                                                                                                    |   |
| A NoC                        |                                                                                                    | 1 |
| A NoC                        | C Verilog File Parameters Description C Verilog File Signals Description                                                                                                    | 1 |
| A NoC                        | C Verilog File Parameters Description C Verilog File Signals Description                                                                                                    | - |
| A NoC                        | C Verilog File Parameters Description C Verilog File Signals Description Resource allocation units                                                                                                    | - |
| A NoC                        | C Verilog File Parameters Description  C Verilog File Signals Description  Resource allocation units                                                                                                    | 1 |
| A NoC<br>B NoC<br>B.1        | C Verilog File Parameters Description  C Verilog File Signals Description  Resource allocation units                                                                                                    | - |
| A NoC<br>B NoC<br>B.1        | C Verilog File Parameters Description  C Verilog File Signals Description  Resource allocation units  B.1.1 Flit type  B.1.2 VC filed  Packet type                                                                                                    | - |
| A NoC<br>B NoC<br>B.1        | C Verilog File Parameters Description  C Verilog File Signals Description  Resource allocation units  B.1.1 Flit type  B.1.2 VC filed  Packet type  B.2.1 single-flit                                                                                            | - |
| A NoC<br>B NoC<br>B.1<br>B.2 | C Verilog File Parameters Description  C Verilog File Signals Description  Resource allocation units  B.1.1 Flit type  B.1.2 VC filed  Packet type  B.2.1 single-flit  B.2.2 Multi-flit                                                                          |   |
| A NoC<br>B NoC<br>B.1<br>B.2 | C Verilog File Parameters Description  C Verilog File Signals Description  Resource allocation units  B.1.1 Flit type  B.1.2 VC filed  Packet type  B.2.1 single-flit  B.2.2 Multi-flit  Control fields format                                                   | - |
| A NoC<br>B NoC<br>B.1<br>B.2 | C Verilog File Parameters Description  C Verilog File Signals Description  Resource allocation units  B.1.1 Flit type  B.1.2 VC filed  Packet type  B.2.1 single-flit  B.2.2 Multi-flit  Control fields format  B.3.1 Endpoint addressing format                 |   |
| A NoC<br>B NoC<br>B.1<br>B.2 | C Verilog File Parameters Description  C Verilog File Signals Description  Resource allocation units  B.1.1 Flit type  B.1.2 VC filed  Packet type  B.2.1 single-flit  B.2.2 Multi-flit  Control fields format  B.3.1 Endpoint addressing format  B.3.2 destport |   |

#### **CHAPTER 1**

# Installation Manual for the Ubuntu Linux Environment

#### ProNoC Source Code

You can download the ProNoC source code from ProNoC homepage or optionally open the *terminal* and run:

```
svn co http://opencores.org/ocsvn/an-fpga-implementation-of-low-
latency-noc-based-mpsoc/an-fpga-implementation-of-low-latency
-noc-based-mpsoc/trunk
```

Figure 1.1 shows the organization of important directories in ProNoC source code:

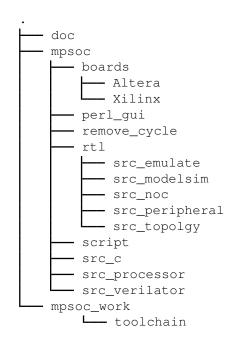

Figure 1.1: ProNoC Directory Structure.

- doc/: Contains the ProNoC documentations.
- mpsoc/: This is the main ProNoC source code directory where all projects source codes are placed.
- board/: This folder contains the FPGA boards' configuration setting files. ProNoC supports both Altera and Xilinx FPGAs.
- perl\_gui/: It contains ProNoC's Graphical User Interface (GUI) source codes.
- remove\_cycle/: This directory contains a third party source code for Breaking Cycles in Noisy Hierarchies. This code is used for removing cyclic turns in custom typologies' routing algorithms.
- rt1/: This folder contains all ProNoC's developed HDL codes including the RTL code for NoC, peripheral devices, NoC simulator and NoC emulator.

- script/: Contains some bash scripting language source codes.
- src\_c/: Contains source codes written in C language used for converting memory files to different formats. This folder also contains codes for communicating with JTAG interface.
- src\_processor/: This folder contains third party open-source soft-processors' source codes.
- mpsoc\_work/: is a working directory for ProNoC. All generated files by ProNoC GUI will be placed here. This folder also is used as target directory for FPGA implementation and RTL simulation. The user requiters to install the soft-core CPUs' Toolchain in this folder.

#### Installation

- 1. Copy the downloaded folder (trunk/) somewhere in your home directory. Make sure that there is **no space** in selected path.
- 2. To give execute permission, open trunk/mpsoc in terminal and run

```
sudo chmod +x -Rf ./
```

3. Install required package dependencies

First make sure that your OS is updated by running following commands in terminal

```
sudo apt-get update
sudo apt-get upgrade
```

Then open terminal in mpsoc folder and run

```
sudo sh install.sh
```

Now you should be able to run the ProNoC GUI by running the following command

```
cd mpsoc/perl_gui
perl ./ProNoC.pl
```

- 5. If it is the first time you are running the ProNoC software, you should see the setting window shown in Figure 1.2.
  - (a) **Path setting:** Here you can set the following path variables:
    - i. **PRONOC\_WORK**: The working directory where the projects' files will be created and the toolchains are located. The default location is the trunk/mpsoc\_work folder. Setting this variable is compulsory.
    - ii. **QUARTUS\_BIN**: The path to QuartusII compiler bin directory. Setting of this variable is optional. It is needed only if you are going to use Altera FPGAs for implementation or emulation.

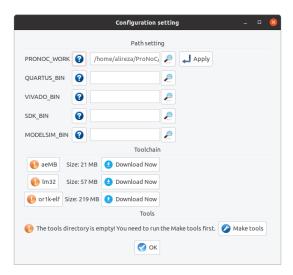

Figure 1.2: ProNoC configuration setting window snapshot.

- iii. VIVADO\_BIN: The path to <code>xilinx/Vivado/bin</code> compiler directory. Setting of this variable is optional. It is needed only if you are going to use Xilinx FPGAs for implementation or emulation.
- iv. **SDK\_BIN**: The path to <code>xilinx/SDK/bin</code> directory. Setting of this variable is optional. It is needed if you are going to use Xilinx FPGAs for implementation or emulation.
- v. MODELSIM\_BIN: The path to Modelsim simulator bin directory. Setting of this variable is optional. You should set this variable if the Modelsim simulator is installed on your machine and auto-generation of the simulation models using Modelsim software is desired.

However, in case there is a problem in downloading the files (toolchain status is still marked by icon), you can manually download the toolchains from the following links:

- i. aeMB
- ii. Lm32 or from Lm32
- iii. or1k-elf for mor1k and or1200 OpenRISC CPUs.

Remember that if you downloaded the files manually, it is needed to unzip the files and copy the lm32, orlk-elf, and aemb folders in trunk/mpsoc\_work/toolchain directory. Moreover, you should provide the execution permission to the GNU toolchains by typing sudo chmod +x -Rf ./ command in terminal inside mpsoc\_work/toolchain directory.

(c) **Tools:** The required tools can be compiled by clicking on the Make tools. This button actually run the Makfile inside /mpsoc/src\_c directory.

You can modify these setting at any time later via File->setting menu:

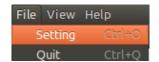

Figure 1.3: ProNoC setting menu.

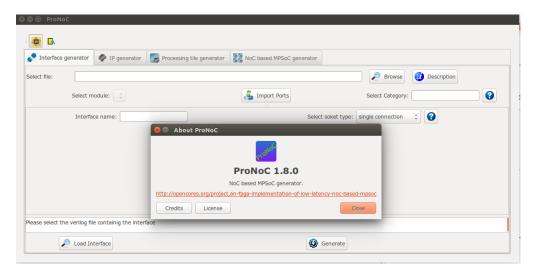

Figure 1.4: ProNoC GUI snapshot.

#### **CHAPTER 2**

## Interface Generator

#### Introduction

The interface generator allows the addition of new interfaces to ProNoC software. An interface is a port or a group of ports that are common in different IP cores which are used for doing a specific task. The most common interfaces in ProNoC are the shared bus (wishbone bus) master/slave, clk and reset interfaces. Each individual interface is divided into two types of *socket* and *plug* interfaces. Two different IP cores can be connected when one has the *socket* type of an interface and another one has the *plug* type of that interface. While it is optional to select any side of the connection as *socket* or *plug* interface, bellow are some differences between them that help to select an appropriate type of interface for each IP core:

1. In processing tile generator only the *plug* interfaces of an IP are shown in the IP box. The user can select the connection interface from the list of all IP cores having the *socket* type of that interface as shown in Figure 2.1.

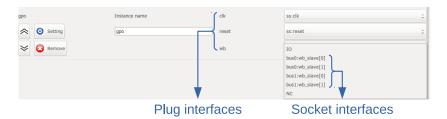

Figure 2.1: GPO IP box snapshot.

2. The *socket* interfaces can be defined as single or multi-connection. A socket interface can be defined as multi-connection only when it consists of only output ports. As a result, it can be connected to multiple IPs having the *plug* type of that interface. Examples of multi-connection *socket* in PoNoC are clk and reset interfaces.

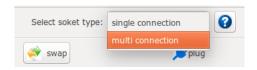

Figure 2.2: multi-connection selection snapshot.

3. The number of a *socket* interface in an IP core can be parameterizable. To do this, the interfaces' ports that having the same name must be concatenated as a single port in the IP core Verilog file. This feature provides flexibility to the ProNoC Processing tile generator as an IP core now can have variable number of an interface which can be defined by the user at the generation time. As an example the interfaces of the Wishbone bus and the interrupt controller are defined as *socket* with parameterizable number of interfaces. Below is an example which shows how the interfaces are defined in a Wishbone Bus IP core module:

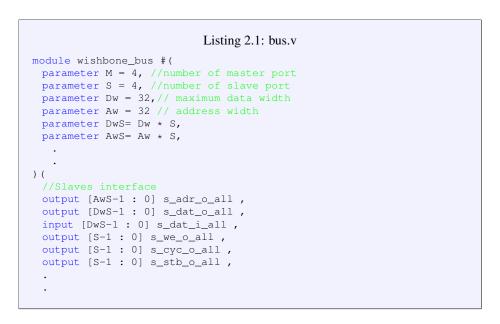

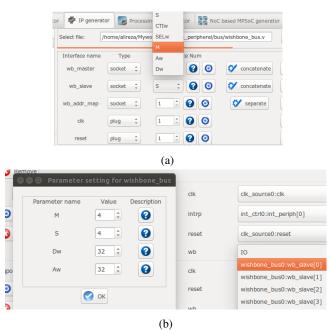

Figure 2.3: (a) Select Verilog parameters M and S as the number of Wishbone bus (WB) master & slave interfaces for generating Wishbone Bus IP core. (b) The number of WB master/slave interfaces can be defined at SoC generation time via GUI.

#### Generate New Interface

In order to add a new interface to ProNoC, press the prowse button and select the Verilog file containing a module with the desired interface. If there are multiple modules inside that file, you can select the desired one from select module menu. To add ports to the interface press Import Ports button. It opens a pop-up window as shown in Figure 2.4 where you can select and add the required ports.

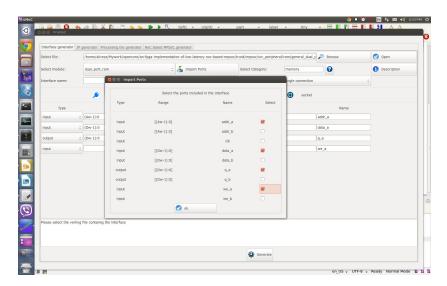

Figure 2.4: Interface generator snapshot.

Using swap button, you can define if the selected ports belong to the *socket* or *plug* type of an interface. You are only needed to define one type of an interface, the other type will be defined automatically. The width of each port can also be a Verilog code parameter. Note that any Verilog module using this interface must define the interface ports using the same parameter name.

The *socket* interfaces can be defined as single or multi connection. If a socket is defined as single connection, by connecting a new IP to the socket, the last connected *plug* to that *socket* will be disconnected automatically.

#### Defined Interfaces

While it is optional to select any side of an interface connection as socket or plug when defining a new interface, once the definition is done for an IP core, all other IP cores having that interface must follow the first IP core. Hence, it is important to know how the defined interfaces (socket and plug) are mapped to the existing IP cores in the library. This section provides the list of defined interfaces and the IP cores which use these interfaces.

NI

This is the interface connection between Network-on-chip (NoC) router and the NoC interface adapter module (NI). Figure 2.5 shows this interface.

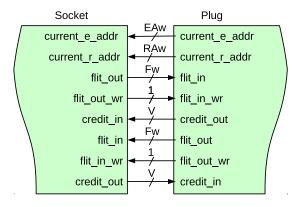

Figure 2.5: NI socket/plug interfaces.

IP cores having NI socket: ni\_master, ni\_slave IP cores having NI plug: NoC

#### interrupt\_cpu

CPUs that have only one single interrupt pin must be connected to an interrupt controller module to allow combination of several sources of interrupt. The interface between these CPUs and Interrupt controller is called interrupt\_cpu.

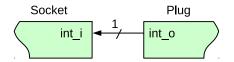

Figure 2.6: interrupt\_cpu socket/plug interfaces.

IP core having interrupt\_cpu socket: aeMB CPU

**IP core having interrupt\_cpu plug:** int\_ctrl (interrupt controller module)

#### interrupt \_peripheral

This is the interrupt interface connection between CPUs having multiple interrupt pins that can directly be connected to multiple the peripheral devices.

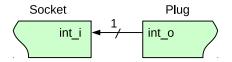

Figure 2.7: interrupt\_peripheral socket/plug interfaces.

**IP** cores having interrupt\_peripheral socket: int\_ctrl, mor1kx, or1200, and lm32 CPUs.

**IP cores having interrupt\_peripheral plug:** dma, timer, ni\_master, ni\_slave, ext\_int (external interrupt), eth\_mac100, jtag\_uart.

**clk** The clock pin interface.

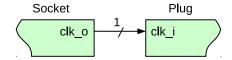

Figure 2.8: clk socket/plug interfaces.

IP core having clk socket: clk\_source

IP cores having clk plug: All IP cores which have clk pin except clk\_source

**reset** The reset pin interface.

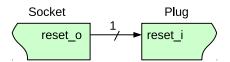

Figure 2.9: reset socket/plug interfaces.

IP core having reset socket: clk\_source

IP cores having reset plug: All IP cores which have reset pin except clk\_source

Enable

The enable pin interface. The enable pin is used for disabling any active module in a processing tile (e.g CPUs). The Processing tile and NoC-based MCSoC generators automatically connect all enable plug interfaces to each other and used them for disabling CPUs during programming mode. The enable pin for each CPU must be defined as IO in processing tile generator.

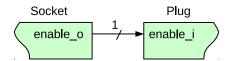

Figure 2.10: Enable socket/plug interfaces.

IP core that have enable socket: -

**IP** core that have enable plug: All CPUs

Wb\_master

The wishbone bus master interface. The Wb\_master socket interface is mapped to wishbone bus module. All IP cores' WB master interface must be mapped to the plug interface.

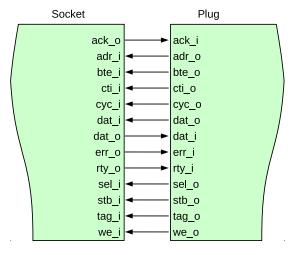

Figure 2.11: WB master socket/plug interfaces.

IP core having Wb\_master socket interface: Wishbone Bus module IP cores having Wb\_master plug interface: All CPUs, ni\_master, dma, eth\_mac100, jtag\_wb.

Wb\_slave

The wishbone bus slave interface. The Wb\_slave socket interface is mapped to wishbone bus module. All IP cores' WB slave interface(s) must be mapped to the plug interface.

IP core having Wb\_slave socket interface: Wishbone Bus module IP core that have Wb\_slave plug interface: ni\_master, ni\_slave, dma, eth\_mac100, jtag\_wb, jtag\_uart, timer, gpio, gpi, gpo, single\_port\_ram, dual\_port\_ram, lcd\_2x16, ext\_int, int\_ctrl

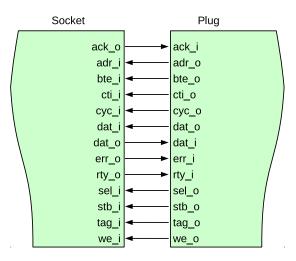

Figure 2.12: WB slave socket/plug interfaces.

#### CHAPTER 3

## **IP** Generator

#### Introduction

The IP generator allows adding new intellectual properties (IPs) to the ProNoC's library. It provides a GUI interface for mapping the IP's ports to the interfaces, defining how the IP parameters must be collected from the user at tile generation time, and getting the location of IP cores' source files.

#### Generate a New IP

For adding a new IP to ProNoC, first you need to have the Verilog file(s) describing the RTL code of that IP.

- 2. Select a category which this new IP core is belonging to. You can either select it form the list of available categories or define a new category by typing its name in Select Category: Bus All IPs belonging to the same category are listed under the same tree branch in processing tile generator.
- 3. Define an IP name for this module. The IP name will be shown in IP list below its category name in Processing tile generator.
- In case the Verilog file contains several Verilog module select the top-level module in Select Module field.
- 5. Using i IP Description button you can add a short description about the IP. This description will be shown when the IP is selected in processing tile generator. You can also add the IP-core documentation in PDF format here. This generates a short key for opening the IP documentation in processing tile generator.

**Note:** In order to make the copy of your ProNoC software portable palace the documentation files somewhere inside mpsoc folder.

- 6. The h Add Software files button allows the addition of the necessarily files and folders to the generated processing tile software directory ([PRONOC\_WORK]/SOC/[PT-name]/sw). By pressing this button you will have three notebook pages:
  - Add existing files/folders: In this page you can add the list of files and folders which you want to copy them exactly into the mpsoc/SOC/[PT-name]/sw folder.
  - Add files contain variables: In this page you can add the list of files which contain some variables that can be replaced at the processing tile generation time. Variables must be written in the source file with \${variable\_name} format. You can use any of available variables in ProNoC as variable name.
  - Add to tile.h: Define the header file for this peripheral device including peripheral device functions' deceleration, memory-mapped register address definition, definitions of data types, and C preprocessor commands. Do not include function definitions in the header file. Functions should be defined in add to tile.c section. These definitions are added to the processing

tile header file at generation time. You can use any of available variables in ProNoC with \${variable\_name} format. A header file example is as follows:

A sample generated header file by ProNoC assuming the IP instance name is defined as foo by the user and the WB slave address is defined as 0 x96000000 by ProNoC automatically is as follows:

```
/* foo */
#define foo_REG_0 (*((volatile unsigned int *)(0X96000000)))
#define foo_REG_1 (*((volatile unsigned int *)(0X96000000+4))
    )

#define foo_WRITE_REG1(value) foo_REG_1 = value
#define foo_READ_REG1 () foo_REG_1

#define foo_is_busy(n) ((foo_REG_0 >> n) & 0x1)
```

- Add to tile.c: You can define the peripheral device's functions in this file.

  You can use any of available variables in ProNoC with \${variable\_name} format in this file.
- 7. Add the list of all required HDL files for this new IP core by clicking on button. All files listed here will be copied in the generated processing tile inside mpsoc/SOC/[PT-name]/src\_verilog folder. If you tick simulation only option for any of entered file/folder, they will be copied in mpsoc/SOC/[PT-name]/src\_sim folder instead and will only be used for simulation.
- 8. By pressing Parameter button, all parameters inside the top module Verilog file are extracted. This menu allows you to add, remove or define how to get the parameter values from the user. Below is an example for setting parameter **M** in wishbone bus.

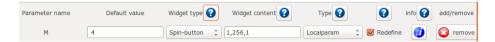

Figure 3.1: Parameter setting snapshot.

- **Parameter name**: It is the parameter name which has been read from the Verilog file.
- **Default value**: when an IP is selected for the first time in processing tile generator, the parameters are loaded by their default values.
- Widget type: It defines how the parameter value must be taken from the user when calling the IP in processing tile generator. There are four ways to define a widget type:
  - **Fixed**: The parameter is a fixed value and get the default value. User will not see the parameter and cannot change it in GUI.
  - **Entry**: The parameter value is received via entry widget. The user can type anything as parameter value.
  - Combo-box: The parameter value can be selected from a list of predefined values.
  - Spin-box: The parameter is a numeric value and is taken using spin-box widget.
- Widget content: For Fixed and Entry leave it empty. For Combo box define the parameters which must be shown in combo box. Use following format: "VALUE1", "VALUE2", ..., "VALUEN". For Spin box define it with this format minimum, maximum, step (e.g 0,10,1).
- Type: Here you can define that how any specific IP-core parameter is defined in the generated processing tile Verilog file. You have three options localparam, Parameter, and Don't include. If you select it as Parameter then all processing tile parameters are also defined as parameter in the processing tile Verilog file. Hence, they can be changed during NoC-based MPSoC generation time. This allows calling same tile in different places with different parameter values. In case the parameter is a software parameter which must be used in software code variables define it as Don't include.
- **Redefine**: If it is check marked, the defined parameter/localparam in processing tile Verilog file will be passed to the IP core during instantiating. Remove the check mark if you only have added a parameter using parameter setting GUI which does not exist in the IP-core Verilog file.

• info: The parameter description for the user can be added here.

9. Add interface: You can add interfaces to the IP library by double-clicking on an interface name located at the left top corner. After adding the interface, it appears in the interface box where you can adjust the interface setting such as, interface name, type, and the number of that interface which appears in the new IP core.

For wishbone slave interface you can select the wishbone address setting by pressing button and do the following settings:

- Interface name: define a name for this interface.
- Address Range: select the address range for WB slave port. These addresses are defined in mpsoc/perl\_gui/lib/perl/wb\_addr.pm file. You can add your own address range by modifying this file.
- Block address width: It defines the maximum memory size required for this interface in byte which is defined as 2 power of block address width (see Figure 3.2 caption as an example). The width can be defined as a fixed number when the number of memory mapped registers inside the interface is predefined as a fixed number. In case, that the number of required registers is dependent on a Verilog parameter (e.g. a memory block that its size is parameterizable) and it is aimed to be defined by the user at processing tile generation time then you can define it as parametrizable then select the corresponding parameter as address width.

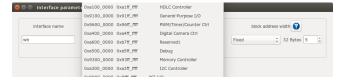

Figure 3.2: Slave WB address setting snapshot. The size of memory mapped registers in this example is  $2^5=32$  bytes. For a 32-width WB it is equal to 32/4=8 individual registers. In case, you have parameterizable number (e.g. M) to indicate memory mapped register width in words in your IP module Verilog file, you need to add another parameter such as N=M+2 in parameter setting window and select its type as Don't include to be used as address width parameter in bytes.

For socket interfaces, there is an option to define the interface number as parameter by selecting concatenate condition or a fixed number by selecting separate condition. See socket interface specification for more information.

- 10. After adding the interfaces, you must mapped the top module ports to the interfaces ports. For each top-level module port you need to select the interface name and interface port. Figure 3.3 illustrates a snapshot of interface mapping for Wishbone Bus module.

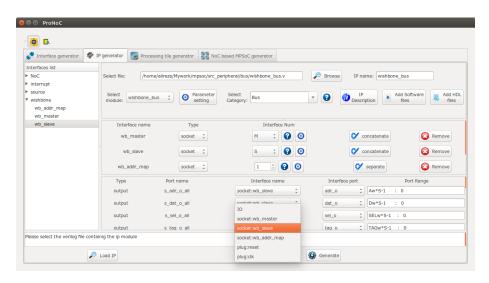

Figure 3.3: Wishbone Bus module interface mapping snapshot.

See Add Custom IP Tutorial for observing an example of adding a custom IP core to the ProNoC library.

#### List of available Variables in ProNoC

- \${[parameter\_name]}: The IP core parameter value. The actual value is defined by the user when calling IP core at processing tile generation time. The parameter had to be added in GUI parameter using parameter setting button.
- \${CORE\_ID}: Each Wishbone bus-based processing tile will have a unique CORE\_ID that represents its location in NoC topology.
  - If the generated tile is used as top-level module <code>core\_ID</code> will take the default value of zero.
- \${IP}: is the peripheral device instance name which is defined by the user when calling IP core using Processing tile generator.
- \${CORE}: is the peripheral device IP core name.
- \${BASE}: is the wishbone base address(es) and will be added during processing tile generation to processing tile C header file (mpsoc/SOC/[PT-name]/sw/[Tile\_name].h). If more than one slave wishbone bus exist in the IP core, the variables are define as \${BASE0}, \${BASE1}....

## List of available IP cores in ProNoC

This section provides a brief description about the available IP core modules in ProNoC library. Most IP cores that are developed with ProNoC software come with a separate documentation PDF file. These files are accessible by clicking on the IP core modules' name in following section. For the other IP cores which are adopted from OpenCores website the project homepage URL address is linked to the IP core name.

#### Bus

 Wishbone\_bus (WB): is an open source hardware computer bus released by OpenCores. ProNoC's WB is fully parameterizable in terms of number of master/slave interfaces and data/address width.

#### Communication

- **ProNoC\_jtag\_uart**: A JTAG based Universal Asynchronous Receiver-Transmitter (UART) module with Wishbone-bus interface. The communication to the host PC is handled using Altera Virtual JTAG Tab or Xilinx BSCANE2 Tab. ProNoC has an in-build GUI with the ability of monitoring multiple UART terminals at the same time (See ProNoC\_UART GUI).
- **ProNoC\_jtag\_wb**: Altera JTAG to Wishbone bus interface. This module allows reading/writing data to the IP cores connected to the wishbone bus (e.g. memory cores). For Altera FPGAs, the communication between the host PC is done using <code>mpsoc/src\_c/jtag/jtag\_libusb</code> via USB Blaster I and <code>mpsoc/src\_c/jtag/jtag\_quartus\_stp</code> via USB Blaster II. For XILINX FPGAs, it is done using <code>mpsoc/src\_c/jtag/jtag\_xilinx\_xsct</code>. The communication with the FPGA board also can be done using a GUI interface called Run time JTAG debuger.
- altera\_jtag\_uart: The Altera (Qsys) JTAG UART core with Wishbone bus interface.
- Etmach\_100: The Ethernet MAC (Media Access Control) 10/100 Mbps. This IP core is adopted from OpenCores/ethmac.

#### **DMA**

 dma: A wishbone bus round robin-based multi channel DMA (no byte enable is supported yet). The dma supports burst data transaction.

#### **Display**

lcd\_2×16: 2×16 Character Alphabet Liquid Crystal Display (LCD) driver module.

#### **GPIO**

- gpi: General purpose Wishbone bus-based input port.
- gpo: General purpose Wishbone bus-based output port.
- gpio: General purpose Wishbone bus-based bidirectional port.

#### **Interrupt**

- ext\_int: External interrupt module.
- int\_ctrl: Interrupt controller. CPUs that have only one single interrupt pin (e.g. aeMB) must be connected to an interrupt controller module to allow combination of several sources of interrupt.

#### NI

- ni\_master: ni\_master is a Wishbone bus (WB)-based interface for the network-on-chip (ProNoC) router. This module has two WB master interfaces, one for sending and another for receiving data packets.
- ni\_slave: ni\_slave is an extension of NI\_master module connected to two input and output buffers. There are three WB slave interfaces in this module, one for writing on output buffer, one for reading input buffer and one for controlling the NI.

#### **Processor**

- Or1200: OR1200 is the original implementation of the OpenRISC 1000 architecture. Its source code has been adopted from github at openrisc/or1200.
- **aeMB:** the EDK3.2 compatible Microblaze core. This IP core is adopted from OpenCores/aemb.
- lm32: LatticeMico32 is a soft processor originally developed by Lattice Semi-conductor. The source code of this IP core is adopted from github/soc-lm32.
- mor1kx: The mor1kx is a replacement for the original or1200 processor. The source code is adopted from github at openrisc/mor1kx

#### **RAM**

- **single\_port\_ram**: A Wishbone bus-based single port Random Access Memory (RAM).
- dual\_port\_ram: A Wishbone bus-based dual port RAM.

#### **Source**

• **clk\_source**: This module provides the clk and reset (socket) interfaces for all other IPs. It also synchronizes the reset signal.

#### Timer

• timer: A simple, general purpose, Wishbone bus-based, 32-bit timer.

#### **CHAPTER 4**

## Processing Tile Generator

A Processing Tile (PT) is a set of several IPs (processors and peripheral devices) connecting via interfaces. Figure 4.1 illustrate a snapshot of PT generator. PT generator facilitates the RTL code generation of a custom PT by providing following features:

- 1. Allows addition of any arbitrary number of IP cores to the PT.
- 2. Provides a simple GUI for connection IP cores.
- 3. Provides a GUI for setting IP core parameters.
- 4. Auto-generates the Wishbone Bus slave interface addresses.
- 5. PT functional block diagram viewer.
- 6. PT RTL code generator.
- 7. Comes with an in-built text editor for software development and compilation.
- 8. Facilitate RTL code synthesizing using one of the Verilator, Modelsim, Vivado or QuartusII compilers.

For more information about PT generator, please refer to Processing Tile Generator Tutorial.

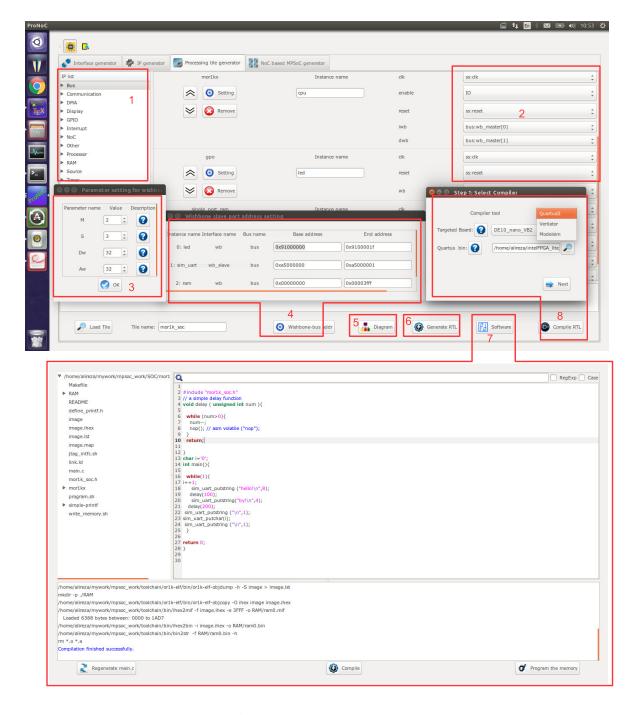

Figure 4.1: PT generator snapshot.

#### **CHAPTER 5**

## Processing Tile Generator Hello World Tutorial

#### **Summary**

This tutorial teaches how to develop a shared bus (Wishbone bus) based system on chip (SoC) and a simple software implementation using **ProNoC Processing Tile Generator**. The desired SoC will be generated by connecting open-source IP cores on Altera or Xilinx FPGA board.

#### System Requirements:

You will need an Altera or Xilinx FPGA development board and a computer system running Linux OS with:

- 1. Installed the ProNoC GUI software and its dependency packages.
- 2. Installed/Pre-built GNU toolchain of the Mor1kx soft-core processor.
- 3. Installed Quarts II (Web-edition or full) compiler in case of having Altera FPGA Board or Vivado Design Suite compiler in case of using Xilinx FPGA board.

For more information about the GNU toolchain installation please refer to the Installation Manual for the Ubuntu. In case your FPGA board is not included in the ProNoC FPGA board list please follow the instructions given in Adding a New Altera/Xilinx FPGA Board to ProNoC, to add your board to the ProNoC library.

#### **Objectives:**

- 1. To design a Wishbone bus-based system-on-chip hardware architecture using ProNoC Electronic Design Automation (EDA) software.
- 2. To develop a simple software application running on generated SoC.
- To interact with on-board memory units using JTAG to wishbone interface module.

#### **Desired SoC**

#### **Schematic**

Figure 5.1 illustrates the desired hardware architecture in this tutorial. This architecture consists of:

- 1. Four LEDs connected to 4-bit general purpose output (GPO)
- 2. A 32-bit timer.
- 3. A mor1kx processor (You can use any of other available processors).
- 4. A single port RAM.
- 5. A JTAG UART.
- 6. A Wishbone Bus.
- 7. A Clock source (not shown in Figure 5.1).

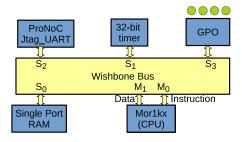

Figure 5.1: The schematic of desired SoC in this tutorial.

Application Software

The aim of this tutorial is to design a simple SoC for running "Hello world" and "blinking LED" programs on the desired SoC.

Create New SoC Using ProNoC Processing Tile Generator Open mpsoc/perl\_gui in terminal and run ProNoC GUI application:

./ProNoC.pl

It should open The GUI interface as illustrated in Figure 5.2.

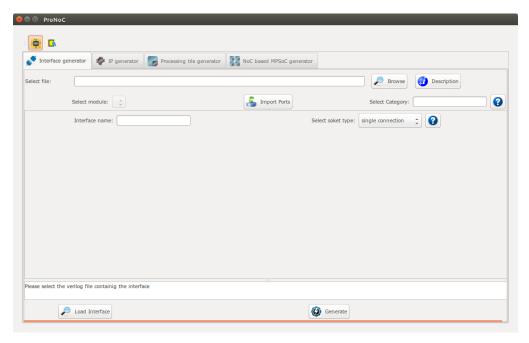

Figure 5.2: ProNoC GUI first page snapshot.

Then select the Processing Tile Generator tab:

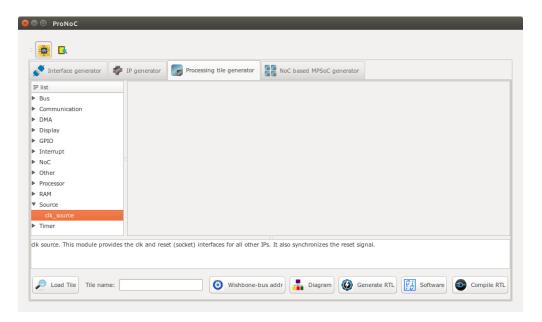

Figure 5.3: ProNoC New Processing Tile generator snapshot.

At the left Tree-View window you can see the list of all available IP categories. Clicking on each category expand the associated list of IP cores. Each IP core can be added to GUI by double clinking on its name. The added IP core has three setting columns:

- (a) In first column you can shift IP core box position up/down in GUI interface, remove the IP core or set its parameters (if any).
- (b) In the second column you can rename the IP core instance name.
- (c) Third column shows all (*Plug*) interfaces of this module. here you can connect each plug to one appropriate (*socket*) interface. (Each interface is categorized into two types of plug and socket. See Interface Generator chapter for more information about interfaces. You can also export the interface as SoC's input/output (IO) ports here.

Now let start calling required IPs. We start with clk\_source:

#### Add clk source

This module provides clk and reset interfaces for all other IPs. It also synchronizes the reset signal.

- 1. Click on Source category, then double-click on clk\_source.
- 2. Rename the  $clk\_source$  instance name as source. Leave the interfaces as 10.

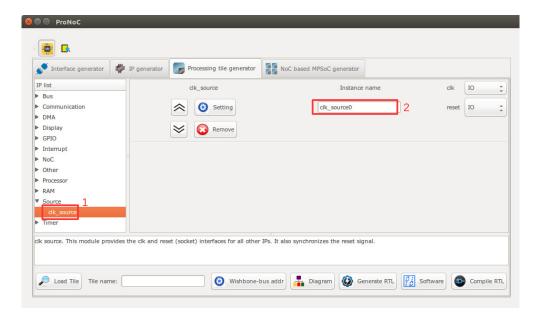

Figure 5.4: Adding clock source.

#### Add Wishbone Bus:

- 1. Click on Bus category and double-click on Wishbone\_bus.
- 2. In parameter setting set M (master interfaces number) as 2 and S (slave interfaces number) as 4. These values are obtained from Figure 5.1. You can change them later if you want to add/remove any IPs.
- 3. Rename the instance name as bus.
- 4. Connect the clock and source interfaces to clk\_source module.

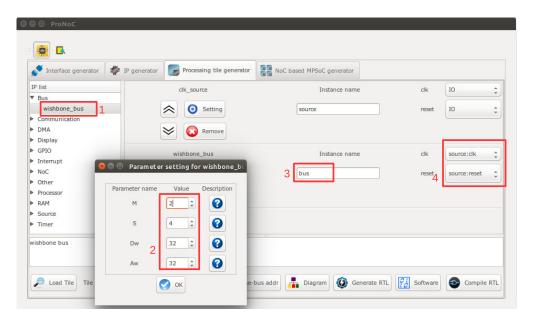

Figure 5.5: Adding Wishbone bus.

#### Add the rest of IPs:

Add the rest of IP cores according to Table 5.1.

- Note that the parameters which are needed to be assigned differently for Altera & Xilinx FPGA board are footnoted.
- Note that the socket interface has the following format:

  connection-IP-instance-name: interface-name [interface number].

  Hence, bus:wb\_slave[0] means that the wb interface of GPO IP is connected to the bus via zeroth wb interface. Note that you can optionally connect it to any of other wb interfaces number as WB has a round-robin arbitration scheduler.
- In case of using other processor note that some softcore processor such as aeMB may need interrupt controller. Table 5.2 lists the IP core setting for this CPU.
- It is not necessarily to connect Wishbone bus Master/Slave interface according to the given port number in Table 5.1 and 5.2. Any arbitrary order will work.

Table 5.1: IP core list and setting for Mor1kx SoC.

| Category      | IP name          | Parameter                                                                                                    |                                                                                                    |                                                                         | Instance name | Interface connection                          |                                                                                                    |                                                                                       |  |
|---------------|------------------|----------------------------------------------------------------------------------------------------|----------------------------------------------------------------------------------------------------|-------------------------------------------------------------------------|---------------|-----------------------------------------------|----------------------------------------------------------------------------------------------------|---------------------------------------------------------------------------------------|--|
| Source        | clk_source       | FPGA_VENDOR                                                                                                  | $\rightarrow$                                                                                                    | "ALTERA" <sup>1</sup>                                                   | source        | clk<br>reset                                  | $\overset{\rightarrow}{\rightarrow}$                                                                                                 | IO<br>IO                                                                              |  |
| Bus           | wishbone_bus     | M<br>S<br>Dw<br>Aw                                                                                           | $\begin{array}{c} \rightarrow \\ \rightarrow \\ \rightarrow \\ \rightarrow \\ \rightarrow \end{array}$                | 2<br>4<br>32<br>32                                                      | bus           | clk<br>reset                                  | $\overset{\rightarrow}{\rightarrow}$                                                                                                 | source:clk<br>source:reset                                                            |  |
| Processor     | Morlkx           | OPTION_DCACHE_SNOOP FEATURE_INSTRUCTIONCACHE FEATURE_DATACACHE FEATURE_IMMU FEATURE_DMMU                     | $\begin{array}{c} \rightarrow \\ \rightarrow \\ \rightarrow \\ \rightarrow \\ \rightarrow \\ \rightarrow \end{array}$ | "NONE" "ENABLED" "ENABLED" "ENABLED"                                    | сри           | clk<br>reset<br>snoop<br>iwb<br>dwb<br>enable | $\begin{array}{c} \rightarrow \\ \rightarrow \\ \rightarrow \\ \rightarrow \\ \rightarrow \\ \rightarrow \\ \rightarrow \end{array}$ | source:clk<br>source:reset<br>bus:snoop<br>bus:wb_master[0]<br>bus:wb_master[1]<br>IO |  |
| RAM           | single_port_ram  | DW AW BYTE_WR_EN FPGA_VENDOR JTAG_CONNECT JTAG_INDEX BURST_MODE MEM_CONTENT_ FILE_NAME INITIAL_EN JTAG_CHAIN | → → → → → → → → →                                                                                                    | 32 14 "YES" "ALTERA" "ALTERA_JTAG_WB" CORE_ID "ENABLED" "ram0" "YES" 4  | ram           | clk<br>reset<br>wb                            | $\begin{array}{c} \rightarrow \\ \rightarrow \\ \rightarrow \end{array}$                                                             | source:clk<br>source:reset<br>bus:wb_slave[0]                                         |  |
| Timer         | timer            | PRESCALE_WIDTH                                                                                               | $\rightarrow$                                                                                                    | 8                                                                       | timer         | clk<br>reset<br>wb<br>intrp                   | $\begin{array}{c} \rightarrow \\ \rightarrow \\ \rightarrow \\ \rightarrow \\ \rightarrow \end{array}$                               | source:clk<br>source:reset<br>bus:wb_slave[1]<br>cpu:interrupt_peripheral[0]          |  |
| Communication | ProNoC_jtag_uart | BUFF_AW JTAG_INDEX JTAG_CHAIN JTAG_CONNECT INCLUDE_SIM_PRINTF                                                | $\begin{array}{c} \rightarrow \\ \rightarrow \\ \rightarrow \\ \rightarrow \\ \rightarrow \\ \rightarrow \end{array}$ | 4<br>126-CORE_ID<br>3<br>"ALTERA_JTAG_WB" <sup>2</sup><br>SIMPLE_PRINTF | uart          | clk<br>reset<br>wb                            | $\begin{array}{c} \rightarrow \\ \rightarrow \\ \rightarrow \\ \rightarrow \end{array}$                                              | source:clk<br>source:reset<br>bus:wb_slave[2]                                         |  |
| GPIO          | gpo              | PORT_WIDTH                                                                                                   | $\rightarrow$                                                                                                    | 4                                                                       | led           | clk<br>reset<br>wb                            | $\begin{array}{c} \rightarrow \\ \rightarrow \\ \rightarrow \\ \rightarrow \end{array}$                                              | source:clk<br>source:reset<br>bus:wb_slave[3]                                         |  |

 $<sup>^{1}</sup>$   $\rightarrow$  "XILINX" For Xilinx FPGA  $^{2}$   $\rightarrow$  "XILINX\_JTAG\_WB" For Xilinx FPGA

Table 5.2: IP core list and setting for aeMB SoC.

| Category      | IP name          | Par                                                                                                    | ramet                                                                                                    | ter                                                                                              | Instance name |                                      | rface                                                                                                    | connection                                                               |
|---------------|------------------|----------------------------------------------------------------------------------------------------|----------------------------------------------------------------------------------------------------|--------------------------------------------------------------------------------------------------|---------------|--------------------------------------|----------------------------------------------------------------------------------------------------|--------------------------------------------------------------------------|
| Source        | clk_source       | FPGA_VENDOR                                                                                                  | $\rightarrow$                                                                                                    | "ALTERA" <sup>3</sup>                                                                            | source        | clk                                  | $\rightarrow$                                                                                                    | IO                                                                       |
| Bource        | CIK_SOUTCE       |                                                                                                    |                                                                                                    |                                                                                                  | source        | reset                                | $\rightarrow$                                                                                                    | IO                                                                       |
| Bus           | wishbone_bus     | M<br>S<br>Dw<br>Aw                                                                                           | $\begin{array}{c} \rightarrow \\ \rightarrow \\ \rightarrow \\ \rightarrow \\ \rightarrow \end{array}$                                                          | 2<br>5<br>32<br>32                                                                               | bus           | clk<br>reset                         | $\overset{\rightarrow}{\rightarrow}$                                                                                  | source:clk<br>source:reset                                               |
| Processor     | aeMB             | STACK_SIZE<br>HEAP_SIZE                                                                                      | $\overset{\rightarrow}{\rightarrow}$                                                                                                    | 0X400<br>0X400                                                                                   | aeMB          | clk<br>reset<br>iwb<br>dwb<br>enable | $\begin{array}{c} \rightarrow \\ \rightarrow \\ \rightarrow \\ \rightarrow \\ \rightarrow \\ \rightarrow \end{array}$ | source:clk<br>source:reset<br>bus:wb_master[0]<br>bus:wb_master[1]<br>IO |
| RAM           | single_port_ram  | Dw Aw BYTE_WR_EN FPGA_VENDOR JTAG_CONNECT JTAG_INDEX BURST_MODE MEM_CONTENT_ FILE_NAME INITIAL_EN JTAG_CHAIN | $\begin{array}{ccc} \rightarrow & \rightarrow & \rightarrow & \rightarrow & \rightarrow & \rightarrow & \rightarrow & \rightarrow & \rightarrow & \rightarrow $ | 32 14 "YES" "ALTERA" <sup>3</sup> "ALTERA_JTAG_WB" <sup>4</sup> CORE_ID "ENABLED" "ram0" "YES" 4 | ram           | clk<br>reset<br>wb                   | $\begin{array}{c} \rightarrow \\ \rightarrow \\ \rightarrow \end{array}$                                              | source:clk<br>source:reset<br>bus:wb_slave[0]                            |
| Interrupt     | int_ctrl         | INT_NUM                                                                                                    | $\rightarrow$                                                                                                    | 1                                                                                                | int_ctrl      | clk<br>reset<br>interrupt_cpu<br>wb  | $\begin{array}{c} \rightarrow \\ \rightarrow \\ \rightarrow \\ \rightarrow \\ \rightarrow \end{array}$                | source:clk<br>source:reset<br>aeMB:interrupt_cpu<br>bus:wb_slave[4]      |
| Timer         | timer            | PRESCALE_WIDTH                                                                                               | $\rightarrow$                                                                                                    | 8                                                                                                | timer         | clk<br>reset<br>wb<br>intrp          | $\begin{array}{c} \rightarrow \\ \rightarrow \\ \rightarrow \\ \rightarrow \\ \rightarrow \end{array}$                | source:clk<br>source:reset<br>bus:wb_slave[1]<br>in_ctrl:int_periph[0]   |
| Communication | ProNoC_jtag_uart | BUFF_AW<br>JTAG_INDEX<br>JTAG_CHAIN<br>JTAG_CONNECT<br>INCLUDE_SIM_PRINTF                                    | $\begin{array}{c} \rightarrow \\ \rightarrow \\ \rightarrow \\ \rightarrow \\ \rightarrow \\ \rightarrow \\ \rightarrow \end{array}$                            | 4<br>126-CORE_ID<br>3<br>"ALTERA_JTAG_WB" <sup>4</sup><br>SIMPLE_PRINTF                          | uart          | clk<br>reset<br>wb                   | $\begin{array}{c} \rightarrow \\ \rightarrow \\ \rightarrow \\ \rightarrow \end{array}$                               | source:clk<br>source:reset<br>bus:wb_slave[2]                            |
| GPIO          | gpo              | PORT_WIDTH                                                                                                   | $\rightarrow$                                                                                                    | 4                                                                                                | led           | clk<br>reset<br>wb                   | $\begin{array}{c} \rightarrow \\ \rightarrow \\ \rightarrow \\ \rightarrow \end{array}$                               | source:clk<br>source:reset<br>bus:wb_slave[3]                            |

Check wishbone After adding all required IP cores, now you can check the auto-assigned Wishbone bus(es) bus addresses by clicking on Wishbone-bus addr button. Note that the assigned addresses are also modifiable.

 $<sup>^3 \</sup>rightarrow$  "XILINX" For Xilinx FPGA

<sup>&</sup>lt;sup>4</sup>→ "XILINX\_JTAG\_WB" For Xilinx FPGA

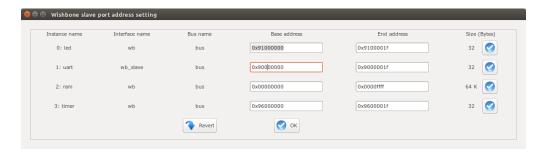

Figure 5.6: Wishbone bus addresses of the tutorial SoC.

These addresses are automatically set based on IP cores library setting, inserted parameters and numbers of repeating same IP cores in the system. However, you are free to adjust them to the new values as while as there is no conflict in inserted addresses.

View SoC functional block

diagram:

Click on the  $\square$  Diagram button to observe the SoC functional block diagram.

iwb interrupt\_peripheral\_0 cpu dwb wb\_master\_0 intrp wb\_master\_1 timer led wb wb wb\_slave\_0 bus wb\_slave\_1 source wb\_slave\_2 wb\_slave\_3 wb\_slave uart

Figure 5.7: The tutorial SoC diagram.

wb

ram

**CLK setting:** 

In case that the SoC is desired to be the top-level module in FPGA implementation (e.g. in this example), you may need to generate the SoC clock signal from the FPGA incoming reference clock.

To do that click on the ILCLK Setting button. It will open a new window where you can connect your SoC top module to some clk sources. As an example Xilinx Kintex-7 FPGA KC705 has a differential reference clock. The differential FPGA input clocks are first needed to be converted into a single clk using IBUFGDS module. The output of IBUFGDS (diff:clk) is 200 MHz which is too high for the desired SoC to meet the timing constraints. This clock can be divided by half using a PLL. To do so set the PLL multiplication (CLKFBOUT\_MULT) and division factor (CLKOUTO\_DEVIDE) to 9 and 18, respectively;

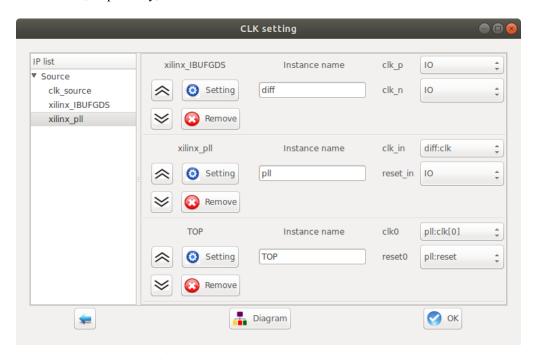

Figure 5.8: Example of clock setting for Xilinx Kintex-7 FPGA KC705 Evaluation Kit.

- Note that in case you directly want to connect the FPGA reference clock to the SoC you can omit this configuration. The TOP module clk and reset signals left as output by default.
- If the processing tile is planed to be used in an internal module inside an MPSoC, the clock setting can be ignored.

## Generate SoC RTL Code:

- 1. Set Tile name as tutorial.
- 2. Press Generate RTL button.

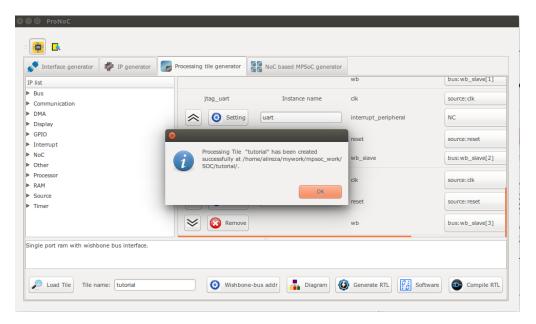

Figure 5.9: Generating the tutorial SoC.

If the generation is successful, you must have two new folders in your  ${\tt mpsoc/soc/tutorial}$  path:

- sw: This folder contains the required software files including the programming header files, in-system memory editing files and Makefile.
  - tutorial.h: The SoC header file containing peripheral device functions' deceleration, memory-mapped register address definition, definitions of data types, and C preprocessor commands (some IPs may have additional header files).
  - tutorial.c: Contains all peripheral device's functions definition.
  - README: This file contains SoC parameters, IP connection and wishbone bus addresses. This file also explain how to work with Jtag\_wb IP core.
  - program.sh: A sample bash file that can be used for programming the SoC RAMs at run time using JTAG interface.
- src\_verilog: contains three Verilog files and a folder:
  - tutorial.v: the generated SoC RTL code. This file contains all IPs instances and connections.
  - tutorial\_top.v: this file contains the tutorial SoC module instance connected to a JTAG controllers and clock convertor modules.
  - Top.v: Contains the highest top module where the SoC ports are connected to the target FPGA pins.
  - lib: This folder contains all IP cores HDL files.

#### Software Development

- 1. Click on the software button to open the software development window.
- 2. In the left Tree-View window, you can select any file in project sw directory to open and then edit it. Click on tutorial.h file to see the file contents. This file contains all generated SoC functions and WB addresses.

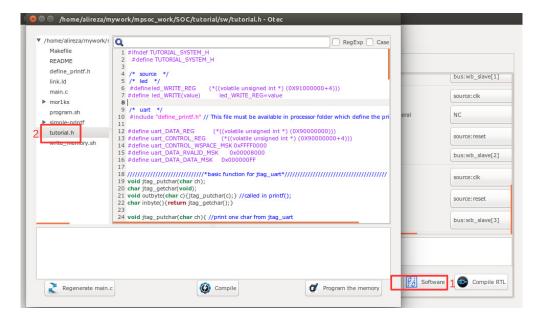

Figure 5.10: The software edit window snapshot.

3. Now click on main.c file. Replace the contents of this file with the following C code. This code writes the "Hello worlds!" on JTAG UART port once, and then controls the LEDs using the timer interrupt service routine. Each time an interrupt happens the LED which is on is turned off and the neighboring one is turned on. The timer asserts an interrupt in every 500 clock cycles. The interrupt time is deliberately chosen too small to speed up the simulation. In FPGA implementation which comes later we will increase the interrupt time to observe the blinking LEDs on the target FPGA board.

```
#include "tutorial.h"
// a simple delay function
void delay ( unsigned int num ) {
   while (num>0) {
     num--;
     nop(); // asm volatile ("nop");
   return;
}
char i=1;
void timer_isr(void) {
  //write your interrupt code here
   i \star = 2;
   if((i\&0xF)==0) i=1;
  led_WRITE(i);
  timer_TCSR=timer_TCSR; //ack int
   return;
}
int main(){
  printf("hello world!\n");
   delay(500);
  general_int_init();
   general_int_add(timer_INT_PIN, timer_isr, 0);
   general_int_enable(timer_INT_PIN);
   general_cpu_int_en();
   timer_int_init(500);
   while(1){
     delay(500);
   return 0;
```

4. Now press the compile button. This will compile the C code using Mor1kx GNU toolchain. If everything runs ok, you must see "compilation finished successfully" message as shown in Figure 5.11. Otherwise, check the error message to fix your code and press the compile button again. If every thing runs successfully you must have ram0.bin, ram0.hex, and ram0.mif files in your sw/RAM directory.

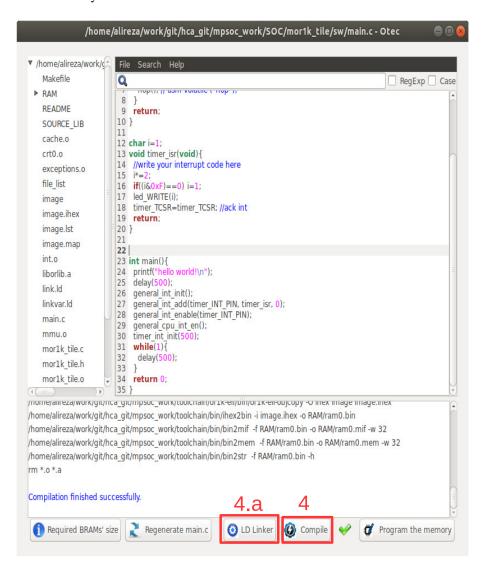

Figure 5.11: Compile the software code.

(a) In case you got region (ram or rom) overflowed such as the one shown in

Figure 5.12, you need to configure the linker (LD) size variables by clicking on the Old linker button.

```
/home/alireza/work/git/hca_git/mpsoc_work/toolchain/or1k-elf/bin/or1k-elf-ld: image section `.stack' will not fit in region `ram' /home/alireza/work/git/hca_git/mpsoc_work/toolchain/or1k-elf/bin/or1k-elf-ld: region `ram' overflowed by 472 bytes make: *** [image] Error 1

Compilation failed.
```

Figure 5.12: LD Linker error example.

This opens a new window shown in Figure 5.13 where you can redefine the ROM/RAM regions in the executable output file. This file contains the following sections:

- .vectors: contains exceptions' handling addresses. This section is mapped to ROM region.
- .text: holds instructions and is mapped to ROM region.
- .rodata: contains read only data (constants) and is mapped to ROM region.
- .data: hols initialized writable data. As the data in this sections is writable its value may change during execution time. So after resetting the CPU data should get back its intile value again. To do that, this section has two addresses: The actual section is loaded in ROM on load address (LMA) address. The second address is reserved in RAM which is called virtual address (VMA) regions. At the boot time the entire .data section is copied from ROM to RAM. And the executable program only changes the values in RAM section.
- .bss: contains uninitialized data and is mapped to RAM.
- .stack: contains stack and is mapped in RAM.

As a result the RAM and ROM area size should be defined in such a way that the mentioned sections can be fitted in them.

By default, 75% of memory is dedicated for ROM area and the rest of 25% is reserved for RAM. Depending on which area is overflowed you can change these ratios here and retry compilation process. In case both areas are overflowed, you need to increase your memory size. Don't forget that you also need to increase the memory width parameter in memory IP in processing tile generator window later as well (i.e: RAMs' Aw parameter in Table 5.1).

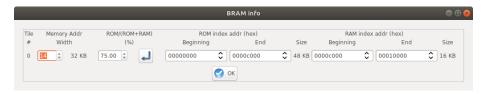

Figure 5.13: LD Linker configuration window snapshot.

Simulate the generated RTL code using Modelsim software If you have installed Modelsim software on your system, you can simulate your SoC working with your developed software. To do this, follow these instructions:

- 1. Press the Compile RTL button in right down corner. This should open "select compiler window" as shown in Figure 5.14.
- 2. Select Modelsim as compiler tool.
- 3. Enter the path to your installed Modelsim bin directory.
- 4. Press the  $\Rightarrow$  Next button.

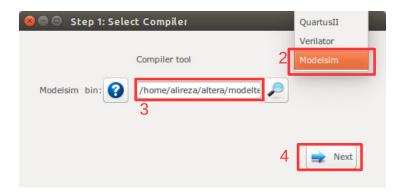

Figure 5.14: Select Modelsim as simulator.

- 5. Now you must have the testbech.v opened in text editor window as shown in Figure 5.15. This is the minimum testbench file for running the simulation of the generated SoC in Modelsim software. It has the SoC instance module connected to the clock and reset signals. You can edit this file as you wish.
- 6. Press the prun button to run the simulation in Modelsim software.

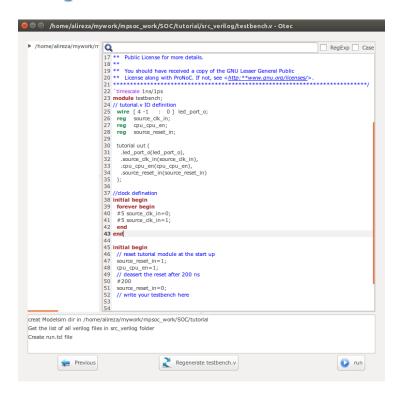

Figure 5.15: testbech.v file snapshot.

7. Figure 5.16 shows the Modelsim simulation output snapshot. You must see the "hello world!" in the Modelsim terminal. The output LEDs also must be seen as cyclic shift to the left of a one-hot code in the Signal Waveform Window.

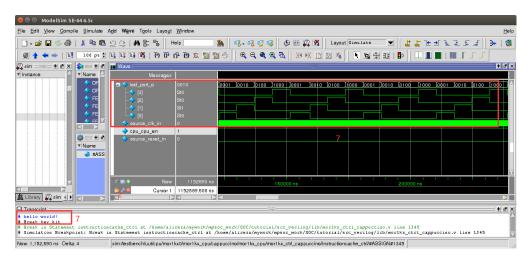

Figure 5.16: Modelsim output snapshot.

Simulate the generated RTL code using Verilator software If you have installed Verilator software on your system, you can simulate your SoC when it is running your developed software. To do this follow these instructions:

1. Press the Compile RTL button in right down corner. This should open "select compiler window" as shown in Figure 5.17. Select Verilator as compiler tool then press Next.

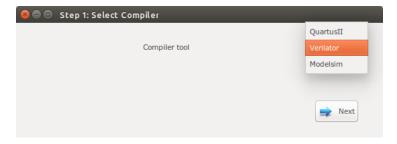

Figure 5.17: Select Verilator compiler.

2. The Verilator Model of your SoC should be generated now. If the model is generated successfully, you must see "Verilator model has been generated successfully!" in the Textview window as shown in Figure 5.18.

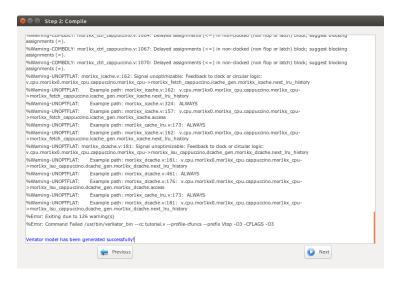

Figure 5.18: Verilator model generation snapshot.

- 3. Press Next.
- 4. Now you must have the testbech.c opened in software code edit window as shown in Figure 5.19. This is the minimum testbench file for running the generated SoC. It has the SoC instance module connected to the clock and reset signals. You can edit this file as you wish.

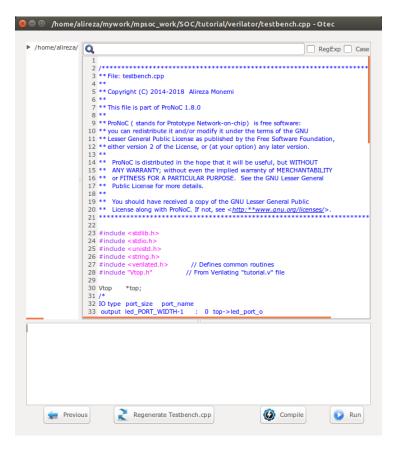

Figure 5.19: Verilator model testbench edit snapshot.

5. We would like to monitor the value of LEDs when running the simulation model. To do this, add the following lines to the testbech.c file:

```
43 int led=0;|
44 int main(int argc, char** argv) {
45 Verilated::commandArgs(argc, argv); // Remember args
46 top = new Vtop;
47
```

```
if ((main_time & 1) == 0) {
    top->source_clk_in=1;
    // Toggle clock
    // you can change the inputs and read the outputs here in case they are
    // captured at posedge of clock

if(led!=top->led_port_o) {
    led = top->led_port_o;
    printf("%X ",top->led_port_o);
    getchar();
}

// 8

// 8

// 8

// 8

// 8

// 8

// 8

// 8

// 8

// 8

// 8

// 8

// 8

// 8

// 8

// 8

// 8

// 8

// 8

// 8

// 8

// 8

// 8

// 8

// 8

// 8

// 8

// 8

// 8

// 9

// 8

// 8

// 9

// 8

// 9

// 8

// 9

// 8

// 9

// 8

// 9

// 8

// 9

// 8

// 9

// 8

// 9

// 8

// 9

// 8

// 9

// 8

// 9

// 9

// 9

// 9

// 9

// 9

// 9

// 9

// 9

// 9

// 9

// 9

// 9

// 9

// 9

// 9

// 9

// 9

// 9

// 9

// 9

// 9

// 9

// 9

// 9

// 9

// 9

// 9

// 9

// 9

// 9

// 9

// 9

// 9

// 9

// 9

// 9

// 9

// 9

// 9

// 9

// 9

// 9

// 9

// 9

// 9

// 9

// 9

// 9

// 9

// 9

// 9

// 9

// 9

// 9

// 9

// 9

// 9

// 9

// 9

// 9

// 9

// 9

// 9

// 9

// 9

// 9

// 9

// 9

// 9

// 9

// 9

// 9

// 9

// 9

// 9

// 9

// 9

// 9

// 9

// 9

// 9

// 9

// 9

// 9

// 9

// 9

// 9

// 9

// 9

// 9

// 9

// 9

// 9

// 9

// 9

// 9

// 9

// 9

// 9

// 9

// 9

// 9

// 9

// 9

// 9

// 9

// 9

// 9

// 9

// 9

// 9

// 9

// 9

// 9

// 9

// 9

// 9

// 9

// 9

// 9

// 9

// 9

// 9

// 9

// 9

// 9

// 9

// 9

// 9

// 9

// 9

// 9

// 9

// 9

// 9

// 9

// 9

// 9

// 9

// 9

// 9

// 9

// 9

// 9

// 9

// 9

// 9

// 9

// 9

// 9

// 9

// 9

// 9

// 9

// 9

// 9

// 9

// 9

// 9

// 9

// 9

// 9

// 9

// 9

// 9

// 9

// 9

// 9

// 9

// 9

// 9

// 9

// 9

// 9

// 9

// 9

// 9

// 9

// 9

// 9

// 9

// 9

// 9

// 9

// 9

// 9

// 9

// 9

// 9

// 9

// 9

// 9

// 9

// 9

// 9

// 9

// 9

// 9

// 9

// 9

// 9

// 9

// 9

// 9

// 9

// 9

// 9

// 9

// 9

// 9

// 9

// 9

// 9

// 9

// 9

// 9

// 9

// 9

// 9

// 9

// 9

// 9

// 9

// 9

// 9

// 9

// 9

// 9

// 9

// 9

// 9

// 9

// 9

// 9

// 9

// 9

// 9

// 9

// 9
```

6. Press Compile button to generate the executable binary file. If the file is generated successfully you must see the "compilation finished successfully" message as shown in Figure 5.20.

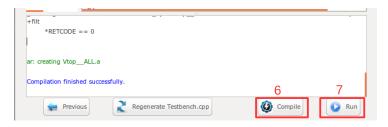

Figure 5.20: Verilator compilation successful snapshot.

7. Now press the Run button. In the successful simulation you must observe the "Hello world!" sentence in terminal and each time you press the Enter button you must observe the printed value of LED output port change to one of "1,2,4,8" numbers in order as show in Figure 5.21.

```
Start Simulation
TOP.v.cpu.mor1kx0.bus_g
TOP.v.cpu.mor1kx0.bus_g
hello world!
2
4
8
1
2
4
8
1
2
4
8
1
```

Figure 5.21: Verilator simulation results snapshot.

Compile the generated RTL code using Quartus II/Vivado software If you have installed Quartus II/Vivado software on your system and you have an Altera/Xilinx FPGA development board, you can prototype your SoC on your target FPGA and change its software code at runtime using following instructions:

1. Press © Compile RTL button in right down corner. This should open "select compiler window" as shown in Figure 5.22. Select QuartusII or Vivado as the compiler tool depend on your FPGA vendor.

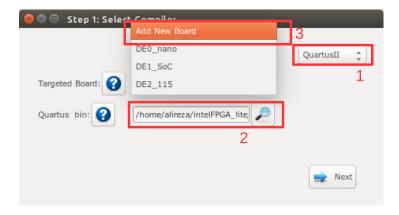

Figure 5.22: Select QuartusII as compiler.

2. Enter the path to your installed QuartusII/Vivado bin directory.

- 3. In Targeted Board search for your FPGA board name. If the board exist select it, press the Next button and continue from step 5. Otherwise, select Add New Board.
- 4. Press the Next button. If you selected Add New Board, follow instructions in Add new FPGA board to ProNoC to add your new board to ProNoC library.
- 5. Assign your SoC pins to your FPGA boards pins as shown in Figure 5.23.

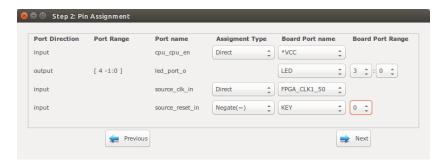

Figure 5.23: SoC pin assignment.

Here, we have a DE10\_nano FPGA board which we have used its FPGA\_CLK1\_50, KEY[0], and LED[3:0] ports. The enable pin is connected to logic 1, led\_port [3:0] to LED[3:0], the clk signal to FPGA\_CLK1\_50 and reset to negate KEY[0]. In DE10\_nano FPGA board the KEY[1:0] are push-button switches and are active-high. Hence, to use them as active-high reset sources we have to negate their value.

- 6. Press the Next button.
- 7. Press the compile button. Then wait for QuartusII compilation tasks to complete.

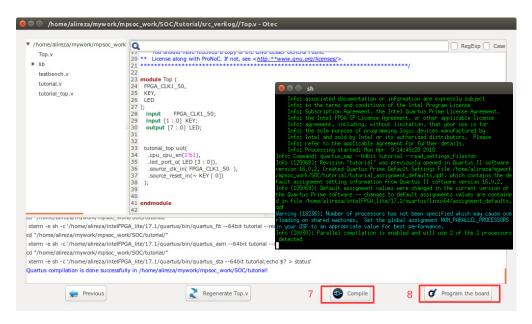

Figure 5.24: QuartusII compilation snapshot.

- 8. If Quartus compilation is finished successfully, power on your FPGA board and connect it to your PC then press program the Board button to program your FPGA board using the generated sof file.
- 9. Press Ctrl+U to run the UART terminal GUI. Follow instructions on UART terminal GUI chapter to monitor the UART output.

In case you have Altera FPGA and you have preferred to used altera\_jatag\_uart instead of ProNoC\_JTAG\_UART, open Terminal and type \$QUARTUS\_BIN/nios2-terminal. You must be able to observe the "Hello world!" Sentence in the terminal as shown in Figure 5.25.

```
alireza@alireza:~
alireza@alireza:~$ $QUARTUS_BIN/nios2-terminal
nios2-terminal: connected to hardware target using JTAG UART on cable
nios2-terminal: "DE-SoC [1-3]", device 2, instance 0
nios2-terminal: (Use the IDE stop button or Ctrl-C to terminate)
hello world!
```

Figure 5.25: nios2-terminal output snapshot.

10. As we mentioned in step 3, the interrupt time is too short to observe the LEDs blinking. To change the interrupt time click on software button and change the timer interrupt time from 500 to 5000000. Then press the compile button. By clicking on Program the Board button you can reprogram your

SoC memory contents at run time. You should be able to observe the blinking LEDs now.

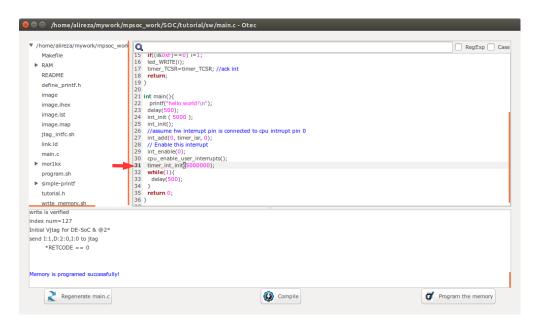

Figure 5.26: Increase timer interrupt time.

### **CHAPTER 6**

# Add Custom IP to Processing Tile Generator Tutorial

#### **Summary**

This tutorial teaches how to add a custom intellectual property (IP) core to **ProNoC Processing Tile Generator** using **IP Generator**. This tutorial uses a custom Verilog module for calculating the greatest common divisor (GCD) as an example hardware accelerator to be added to ProNoC IP library. The desired system is a Wishbone bus based SoC that is enhanced with GCD accelerator. This SoC will be generated by connecting open-source IP cores on Altera FPGA board.

# System Requirements:

You will need an Altera FPGA development board having USB blaster I or II and a computer system running Linux OS with:

- 1. Installed the ProNoC GUI software and its dependency packages.
- 2. Installed/Pre-built GNU toolchain of the aeMB soft-core processor.
- 3. Installed Quarts II (Web-edition or full) compiler.

For more information about the GNU toolchain installation please refer to the Installation Manual for the Ubuntu. In case your FPGA board is not included in ProNoC FPGA board list please follow the instruction given in Adding a New Altera FPGA Board to ProNoC, to add your board to ProNoC.

#### **Objectives:**

- 1. To develop a Wishbone bus based custom Hardware Accelerator (HA) IP core.
- 2. To extend ProNoC IP core library with a new IP core and its required software header file.

#### Greatest Common Divisor (GCD) Algorithm

The Greatest Common Divisor (GCD) of two integers p and q, is the largest integer that divides both p and q. GCD can be obtained using Euclidean algorithm as follow:

```
Data: (p,q): A pair of 8-bit binary positive numbers.

Result: gcd: greatest common divisor

INITIALIZE;

while p \neq q do

| if p > q then

| p = p - q;

end

else if p < q then

| q = q - p;

end

else

| gcd = p;

end
```

**Algorithm 1:** Greatest Common Divisor algorithm.

The GCD flow chart:

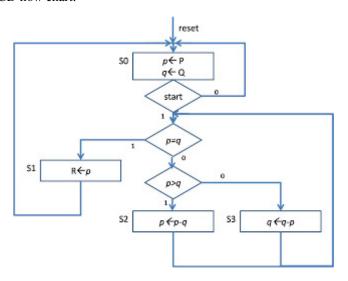

Figure 6.1: GCD flow chart.

#### **GCD RTL code** The GCD Verilog RTL code is as follows:

```
Listing 6.1: gcd.v
* GCD
module gcd #(
parameter GCDw=32
)( clk, reset, enable, in1, in2, done, gcd);
   input clk, reset;
   input [GCDw-1 : 0] in1, in2;
   output [GCDw-1 : 0] gcd;
   input enable;
   output done;
   wire ldG, ldP, ldQ, selP0, selQ0, selP, selQ;
   wire AeqB, AltB;
   gcd_cu CU(
      .clk (clk),
      .reset (reset),
      .AeqB (AeqB),
      .AltB (AltB),
      .enable (enable),
      .ldG (ldG),
      .ldP (ldP),
      .ldQ (ldQ),
      .selP0 (selP0),
```

```
.selQ0 (selQ0),
      .selP (selP),
      .selQ (selQ),
      .done (done)
   );
   gcd_dpu #(
     .GCDw (GCDw)
   ) DPU (
     .clk (clk),
      .reset (reset),
      .in1 (in1),
      .in2 (in2),
      .gcd (gcd),
      .AeqB (AeqB),
      .AltB (AltB),
     .ldG (ldG),
      .ldP (ldP),
      .ldQ (ldQ),
      .selP0 (selP0),
      .selQ0 (selQ0),
      .selP (selP),
      .selQ (selQ)
      );
endmodule
* gcd_cu
module gcd_cu (clk, reset, ldG, ldP, ldQ, selP0, selQ0, selP, selQ, AeqB,
    AltB, done, enable);
   input clk, reset;
   input AeqB, AltB, enable;
   output ldG, ldP, ldQ, selPO, selQO, selP, selQ, done;
   reg ldG, ldP, ldQ, selPO, selQO, selP, selQ, done;
   //State encoding
   parameter S0 = 2'b00, S1 = 2'b01, S2 = 2'b10;
   reg [1:0] y;
   always @ (posedge reset or posedge clk) begin
     if (reset == 1) y <= S0;</pre>
      else begin
         case (y)
            S0: begin if (enable == 1) y <= S1;
              else y <= S0;
            S1: begin if (AeqB == 1) y <= S2;
               else y <= S1;
```

```
S2: begin if (enable == 0) y <= S0;
             else y <= S2;
            default: y <= S0;</pre>
         endcase
      end
   end
   always @ (y or enable or AeqB or AltB) begin
     ldG = 1'b0; ldP = 1'b0; ldQ = 1'b0;
      selP0 = 1'b0;
      selQ0 = 1'b0;
     selP = 1'b0;
selQ = 1'b0;
done = 1'b0;
      case (y)
      S0: begin
        done = 1'b1;
         if (enable == 1)begin
           selP0 = 1; ldP = 1; selQ0 = 1; ldQ = 1; done = 0;
      end
      S1: begin
         if (AeqB == 1) begin
           ldG = 1;
            done = 1;
         end
         else if (AltB == 1) begin
           ldQ = 1;
         else begin
           ldP = 1; selP = 1; selQ = 1;
         end
      end
      S2: begin
        ldG = 1;
         done = 1;
      end
      default: ;
      endcase
      end
   endmodule
* gcd_dpu
module gcd_dpu #(
 parameter GCDw=32
)(clk, reset, in1, in2, gcd, ldG, ldP, ldQ, selPO, selQO, selP, selQ,
```

```
AeqB, AltB);
   input clk, reset;
   input [GCDw-1:0] in1, in2;
   output [GCDw-1:0] gcd;
   input ldG, ldP, ldQ, selPO, selQO, selP, selQ;
   output AeqB, AltB;
   reg [GCDw-1:0] reg_P, reg_Q;
  wire [GCDw-1:0] wire_ALU;
   reg [GCDw-1:0] gcd;
  wire AeqB, AltB;
   //RegP with Multiplex 2:1
   always @ (posedge clk or posedge reset)begin
      if (reset == 1) reg_P <= 0;</pre>
      else begin
         if (ldP == 1)begin
            if (selP0==1) reg_P <= in1;</pre>
            else reg_P <= wire_ALU;</pre>
         end
      end
  end
      //RegQ with Multiplex 2:1
   always @ (posedge clk or posedge reset) begin
      if (reset == 1) reg_Q <= 0;</pre>
      else begin
         if (1dQ == 1) begin
            if (selQ0==1) reg_Q <= in2;</pre>
            else reg_Q <= wire_ALU;</pre>
         end
      end
   end
   //RegG with enable signal
   always @ (posedge clk or posedge reset)begin
      if (reset == 1) gcd <= {GCDw{1'b0}};</pre>
      else begin
         if (ldG == 1) gcd <= req_P;</pre>
      end
  end
  assign AeqB = (reg_P == reg_Q)? 1'b1 : 1'b0;
  assign AltB = (reg_P < reg_Q) ? 1'b1 : 1'b0;</pre>
   //Subtractor
  assign wire_ALU = ((selP == 1) \& (selQ == 1)) ? (reg_P - reg_Q) : (
      reg_Q - reg_P);
endmodule
```

Create mpsoc/src\_peripheral/other directory and then copy the above gcd.v file inside it.

#### GCD Simulation

In order to verify GCD hardware module, we use Verilator simulator. Optionally you can use Modelsim as well.

1. If you have not yet installed Verilator simulator on your system run the following

#### command in terminal

```
sudo apt-get install verilator
```

2. Open terminal in the folder which you have created gcd.v file and run:

```
verilator --cc gcd.v
```

If your code is successfully verilated, you will have an <code>obj\_dir</code> directory that includes all generated GCD object files.

3. Open obj\_dir folder and create testbench.cpp inside it:

```
Listing 6.2: testbench.cpp
#include <stdlib.h>
#include <stdio.h>
#include <unistd.h>
#include <verilated.h>
#include "Vgcd.h" // From Verilating "gcd.v"
unsigned int input1[10] ={136, 25, 33220, 3627, 3450, 9375, 199317,
    157620, 5694235, 199307 };
unsigned int input2[10] ={248, 50, 2200, 4581, 6540, 61575, 103443,
    238844, 239871, 903443};
unsigned int expt_gcd[10] ={8, 25, 220, 9, 30, 75, 2523, 284, 2161,
    1 };
Vgcd *gcd // Instantiation of module
unsigned int main_time = 0; // Current simulation time
int run;
unsigned int i=0,passed=1;
int main(int argc, char** argv) {
  Verilated::commandArgs(argc, argv); // Remember args
   gcd = new Vgcd;
   * initialize input
   gcd->reset=1;
   gcd->enable=0;
     gcd->in1=0;
     gcd->in2=0;
   main_time=0;
   run=0;
   while (!Verilated::gotFinish() && i<10) {</pre>
      if (main_time & 0x1) {
         gcd \rightarrow clk = 0;
         if(gcd-> done==1 && run>6) {
            printf("%u : GCD(%u,%u) = %d\t", main_time, gcd->in1, gcd->
                in2, gcd->gcd);
            if(gcd->gcd == expt_gcd[i]) printf(" Matched\n");
            else {passed=0; printf(" Error:Miss-matched\n");}
```

```
i++;
             run=0;
         if(gcd-> enable == 1 && run==5){
            gcd \rightarrow enable = 0;
         if(run==4 && gcd->reset==0){
            gcd-> enable = 1;
            gcd-> in1 = input1[i];
gcd-> in2 = input2[i];
         if (main_time >= 10 ) {
            gcd->reset=0;
            run++;
      }//if
      else {
         gcd-> clk = 1; // Toggle clock
      }//else
      gcd->eval();
      main_time++;
   if(passed) printf( " *********** GCD Testing passed **********\n
   else printf( " ********** GCD Testing failed ***********\n");
   gcd->final();
double sc_time_stamp () { // Called by $time in Verilog
   return main_time;
```

4. Now create a Makefile inside obj\_dir:

```
Listing 6.3: Makefile
# -*- Makefile -*-
default: sim
MUDUL = Vqcd
include Vgcd.mk
   $(MAKE) -f $(MUDUL).mk
# Compile flags
CPPFLAGS += -DVL_DEBUG=1
ifeq ($(CFG_WITH_CCWARN),yes) # Local... Else don't burden users
CPPFLAGS += -DVL_THREADED=1
CPPFLAGS += -W -Werror -Wall
endif
# Linking final exe -- presumes have a sim_main.cpp
sim: testbench.o $(VK_GLOBAL_OBJS) $(MUDUL)__ALL.a
   (LINK) (LDFLAGS) -g ^{\circ} (LOADLIBES) (LDLIBS) -o testbench (LIBS) -
       Wall -03 2>&1 | c++filt
testbench.o: testbench.cpp $(MUDUL).h
  rm *.o *.a main
```

5. Now to compile the testbench code open terminal in obj\_dir directory and run:

make

#### Sample output:

```
g++ -I. -MMD -I/usr/local/share/verilator/include -I/usr/local/
    share/verilator/include/vltstd -DVL_PRINTF=printf -DVM_TRACE=0
        -DVM_COVERAGE=0 -DVL_DEBUG=1 -c -o testbench.o testbench.cpp
g++ -g testbench.o verilated.o Vgcd__ALL.a -o testbench -lm -lstdc
        ++ -Wall -O3 2>&1 | c++filt
```

This must generate a binary executable file inside obj\_dir named as testbench.

#### 6. To run the simulation run:

./testbench

#### Expected output:

# Add Wishbone bus interface to GCD

After the GCD core is functionality verified, next is to add Wishbone bus interface to GCD hardware. This interface module provides memory-mapped access of GCD module's input/output ports for the processor. The memory-mapped addresses are illustrated in Table 6.1:

Table 6.1: GCD\_IP internal register addresses.

| Offset<br>Address | Name | Description                                                                        | Mode       |
|-------------------|------|------------------------------------------------------------------------------------|------------|
| 0                 | DONE | Holds the value of done output port                                                | Read-only  |
| 1                 | IN1  | Write on GCD's module first input variable                                         | Write-only |
| 2                 | IN2  | Write on GCD's module second input variable. Writing on this register will trigger | Write-only |
|                   |      | the GCD's enable port                                                              |            |
| 3                 | GCD  | Holds the generated GCD value                                                      | Read-only  |

Create the following file inside mpsoc/src\_peripheral/other directory

```
Listing 6.4: gcd_ip.v

module gcd_ip#(
    parameter GCDw=32,
    parameter Dw =GCDw,
    parameter Aw =5,
    parameter TAGw =3,
    parameter SELw =4
)
(
    clk,
    reset,
    //wishbone bus interface
    s_dat_i,
    s_sel_i,
    s_addr_i,
```

```
s_tag_i,
   s_stb_i,
   s_cyc_i,
   s_we_i,
   s_dat_o,
   s_ack_o,
   s_err_o,
   s_rty_o
);
   input clk;
   input reset;
   //wishbone bus interface
   input [Dw-1 : 0] s_dat_i;
   input [SELw-1 : 0] s_sel_i;
   input [Aw-1 : 0] s_addr_i;
   input [TAGw-1 : 0] s_tag_i;
   input s_stb_i;
   input s_cyc_i;
   input s_we_i;
   output [Dw-1 : 0] s_dat_o;
   output reg s_ack_o;
   output s_err_o;
   output s_rty_o;
//Wishbone bus registers address
   localparam DONE_REG_ADDR=0;
    localparam IN_1_REG_ADDR=1;
    localparam IN_2_REG_ADDR=2;
   localparam GCD_REG_ADDR=3;
   assign s_err_o = 1'b0;
   assign s_rty_o = 1'b0;
   wire[GCDw-1:0] gcd;
   reg [GCDw-1 :0] readdata,in1,in2;
   wire done;
   assign s_dat_o =readdata;
   always @ (posedge clk or posedge reset) begin
     if(reset) begin
        s_ack_o <= 1'b0;
      end else begin
        s_ack_o <= (s_stb_i & ~s_ack_o);
     end //reset
   end//always
   always @ (posedge clk or posedge reset) begin
      if(reset) begin
         readdata <= 0;
         in1 <= 0;
in2 <= 0;
      end else begin
```

```
if(s_stb_i && s_we_i) begin //write regiters
         if(s_addr_i==IN_1_REG_ADDR[Aw-1: 0]) in1 <= s_dat_i;</pre>
         else if(s_addr_i==IN_2_REG_ADDR[Aw-1: 0]) in2 <= s_dat_i;</pre>
      end //sa_stb_i && sa_we_i
      else begin //read registers
         if (s_addr_i==DONE_REG_ADDR) readdata<={{GCDw{1'b0}},done};</pre>
         if (s_addr_i==GCD_REG_ADDR) readdata<=gcd;</pre>
      end
   end //reset
end//always
// start gcd calculation by writiing on in2 register
wire start=(s_stb_i && s_we_i && (s_addr_i==IN_2_REG_ADDR[Aw-1: 0]));
reg ps,ns;
reg gcd_reset,gcd_reset_next;
reg gcd_en,gcd_en_next;
always @ (posedge clk or posedge reset) begin
   if(reset) begin
      ps<=1'b0;
      gcd_reset<=1'b1;
      gcd_en<=1'b0;
   end else begin
      ps<=ns;
      gcd_en<=gcd_en_next;</pre>
      gcd_reset<=gcd_reset_next;
   end
end
always @(*)begin
   gcd_reset_next=1'b0;
   gcd_en_next=1'b0;
   ns=ps;
   case (ps)
      1'b0:begin
         if(start) begin
            ns=1'b1;
            gcd_reset_next=1'b1;
         end
      end
      1'b1:begin
         gcd_en_next=1'b1;
         ns=1'b0;
   endcase
end
gcd #(
   .GCDw (GCDw)
) the_gcd
   .clk (clk),
   .reset (gcd_reset),
   .enable (gcd_en),
   .in1 (in1),
```

```
.in2 (in2),
   .done (done),
   .gcd (gcd)
);
endmodule
```

Add custom wishbone-based IP core to ProNoC Library In this section, we show how to add previously generated GCD IP core to ProNoC library. However, this can be applied to any other wishbone based IP core.

- Open mpsoc/perl\_gui in the terminal and run ProNoC GUI application: ./ProNoC.pl
- 2. Then select the generator. The IP Generator snapshot is shown in Figure 6.2.

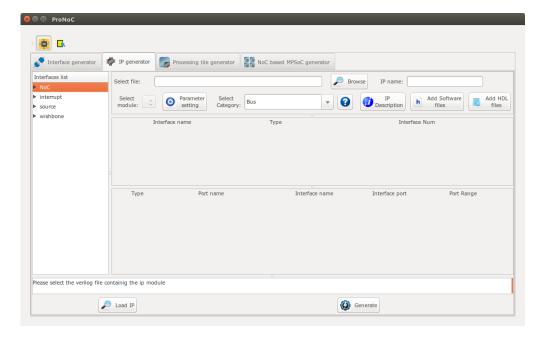

Figure 6.2: ProNoC New IP Generator snapshot.

- 3. Click on prowse and select gcd\_ip.v file.
- 4. Enter other as category name.
- 5. Enter gcd as IP name.

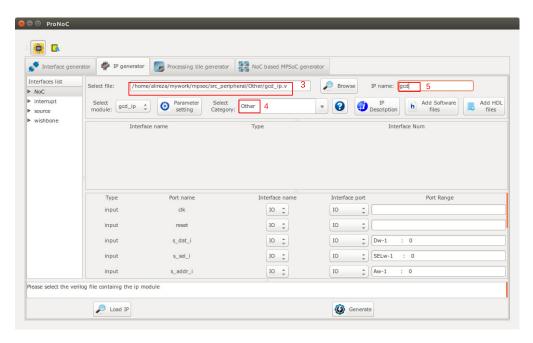

Figure 6.3: Select gcd\_ip.v file.

- 6. The gcd\_ip.v file has one parameter named as gcDw which we want to be redefined by the user during IP call time. To define the appropriate GUI interface for this parameter click on parameter setting button.
- 7. In the newly open window, select Combo-box as widget type.
- 8. Enter 8, 16, 32 as widget content. It will allow the user to select one of these three values for this parameter during Processing tile generation.
- 9. In the next Combo-box define it as Localparam. You can optionally select it as Parameter. See here to understand the differences.
- 10. Click on IP Description button to add parameter information.
- 11. Enter parameter information as GCD's Input/output width in bits then press ok.
- 12. In parameter setting window press ok to save your setting.

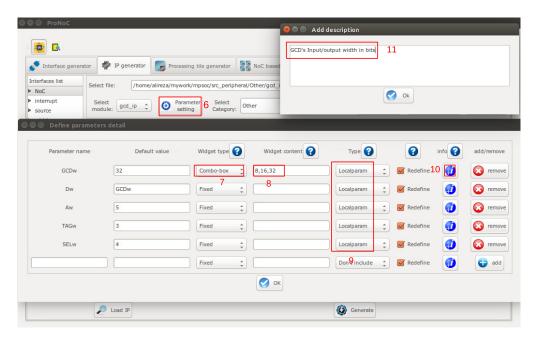

Figure 6.4: GCD IP core parameter setting.

- 13. In Interface list window expand source and wishbone categories. Then double click on clk, reset and wishbone to add them to the GCD IP library.
- 14. In Wishbone bus interface row, click on ② button.
- 15. Select custom devices as wishbone address range category.
- 16. Set block address range as 5. This results in allocating 32 Bytes for each instance of this module. The memory size must be selected equal or greater than the actual IP's internal register size. (GCD has four 32-bit internal registers which are equal to 16 Bytes memory space).
- 17. Press ok.

Now we need to map each module individual port to its appropriate interface port. By selecting the interface name, the port with the most similar name is matched with module port name, automatically . For this example the software can match all ports correctly. However in general, you may also needed to adjust the port name as well.

- 18. Select plug:clk for clk interface.
- 19. Select plug: reset for reset interface.
- 20. Connect all other ports to  $plug:wb\_slave$  interface.

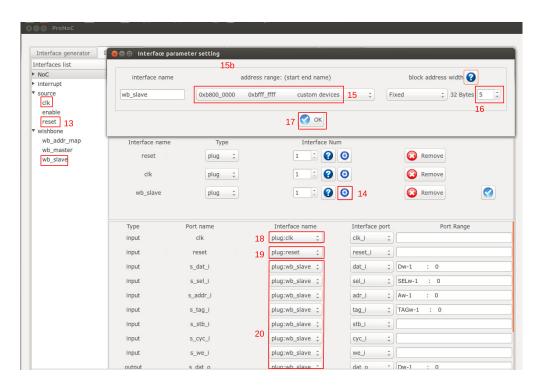

Figure 6.5: GCD Core interface setting.

- 21. Click on 📑 Add HDL Files button.
- 22. In front of Select file(s) click on  $\wp$  Browse button.
- 23. Select gcd.v and gcd\_ip.v files and press ok.

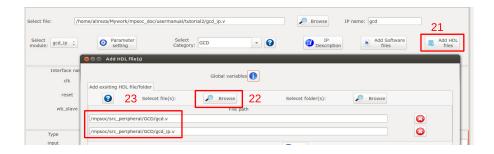

Figure 6.6: Adding GCD core HDL files.

24. Click on h Add software files button. In the newly opened window, you

can add IP core's software library/header files. The listed files/folder here will be copied in generated SoC project folder inside sw directory.

- 25. Click on Add to tile.h tab.
- 26. Copy following text on the new tab, then click on Save button.

```
#define ${IP}_DONE_ADDR (*((volatile unsigned int *) ($BASE)))
#define ${IP}_IN_1_ADDR (*((volatile unsigned int *) ($BASE+4)))
#define ${IP}_IN_2_ADDR (*((volatile unsigned int *) ($BASE+8)))
#define ${IP}_GCD_ADDR (*((volatile unsigned int *) ($BASE+12)))

#define ${IP}_IN1_WRITE(value) ${IP}_IN_1_ADDR=value
#define ${IP}_IN2_WRITE(value) ${IP}_IN_2_ADDR=value
#define ${IP}_DONE_READ() ${IP}_DONE_ADDR
#define ${IP}_READ() ${IP}_DONE_ADDR
unsigned int gcd_hardware ( unsigned int, unsigned int);
```

- 27. Click on Add to tile.c tab.
- 28. Copy following text on the new tab, then click on Save button.

```
unsigned int gcd_hardware ( unsigned int p, unsigned int q ){
    ${IP}_IN1_WRITE(p);
    ${IP}_IN2_WRITE(q);
    while (${IP}_DONE_READ()!=1);
    return ${IP}_READ();
}
```

The entered text here will be added to the <code>[SoC\_name].h</code> and <code>[SoC\_name].c</code> file. These files contain all IP cores' wishbone bus addresses, functions and header files. You can use some global variables with <code>\$[variable\_name]</code> format here such as all IP core parameters and IP core Verilog instance name (see the list of complete available variables in ProNoC). These variables will be replaced with their exact values during SoC generation time. In this example, we used variable <code>\${IP}</code> which is the IP core's instance name. Hence, in case this IP core is called more than once in any SoC, each instance has its own unique WB addresses and functions.

29. Click on Generate to add the GCD IP core to the library.

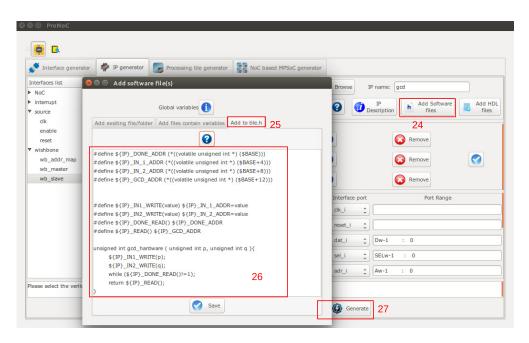

Figure 6.7: Add GCD software files.

Generate a new SoC enhanced with new IP core (GCD) In this section, we aim to generate an embedded SoC enhanced using generated GCD IP core. The desired SoC schematic is shown in Figure 6.8.

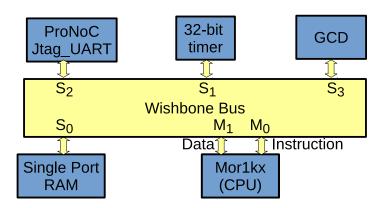

Figure 6.8: Desired SoC with GCD IP core.

1. In ProNoC GUI Click on Processing Tile Generator. Use Table 6.2 and follow instruction in Create New SoC Using ProNoC Processing Tile Generator to generate a processing tile.

Table 6.2: GCD SoC IP core list and setting.

| Category      | IP name          | Parame                                                                                                    | ter                                                                                                    |                                                                         | Instance name |                                               | Int                                                                                                    | erface connection                                                                     |
|---------------|------------------|----------------------------------------------------------------------------------------------------|----------------------------------------------------------------------------------------------------|-------------------------------------------------------------------------|---------------|-----------------------------------------------|----------------------------------------------------------------------------------------------------|---------------------------------------------------------------------------------------|
| Source        | clk_source       | FPGA_VENDOR                                                                                                  | $\rightarrow$                                                                                                    | "ALTERA" <sup>1</sup>                                                   | source        | clk<br>reset                                  | $\begin{array}{c} \rightarrow \\ \rightarrow \\ \rightarrow \end{array}$                                                             | IO<br>IO                                                                              |
| Bus           | wishbone_bus     | M<br>S<br>Dw<br>Aw                                                                                           | $\begin{array}{c} \rightarrow \\ \rightarrow \\ \rightarrow \\ \rightarrow \\ \rightarrow \end{array}$                | 2<br>4<br>32<br>32                                                      | bus           | clk<br>reset                                  | $\overset{\prime}{\rightarrow}$                                                                                                    | source:clk<br>source:reset                                                            |
| Processor     | Mor1kx           | OPTION_DCACHE_SNOOP FEATURE_INSTRUCTIONCACHE FEATURE_DATACACHE FEATURE_IMMU FEATURE_DMMU                     | $\begin{array}{c} \rightarrow \\ \rightarrow \\ \rightarrow \\ \rightarrow \\ \rightarrow \\ \rightarrow \end{array}$ | "NONE" "ENABLED" "ENABLED" "ENABLED" "ENABLED"                          | cpu           | clk<br>reset<br>snoop<br>iwb<br>dwb<br>enable | $\begin{array}{c} \rightarrow \\ \rightarrow \\ \rightarrow \\ \rightarrow \\ \rightarrow \\ \rightarrow \\ \rightarrow \end{array}$ | source:clk<br>source:reset<br>bus:snoop<br>bus:wb_master[0]<br>bus:wb_master[1]<br>IO |
| RAM           | single_port_ram  | Dw Aw BYTE_WR_EN FFGA_VENDOR JTAG_CONNECT JTAG_INDEX BURST_MODE MEM_CONTENT_ FILE_NAME INITIAL_EN JTAG_CHAIN | → → → → → → → → →                                                                                                    | 32 14 "YES" "ALTERA" "ALTERA_JTAG_WB" CORE_ID "ENABLED" "ram0" "YES" 4  | ram           | clk<br>reset<br>wb                            | $\begin{array}{c} \rightarrow \\ \rightarrow \\ \rightarrow \end{array}$                                                             | source:clk<br>source:reset<br>bus:wb_slave[0]                                         |
| Timer         | timer            | PRESCALE_WIDTH                                                                                               | $\rightarrow$                                                                                                    | 8                                                                       | timer         | clk<br>reset<br>wb<br>intrp                   | $\begin{array}{c} \rightarrow \\ \rightarrow \\ \rightarrow \\ \rightarrow \\ \rightarrow \end{array}$                               | source:clk<br>source:reset<br>bus:wb_slave[1]<br>cpu:interrupt_peripheral[0]          |
| Communication | ProNoC_jtag_uart | BUFF_AW JTAG_INDEX JTAG_CHAIN JTAG_CONNECT INCLUDE_SIM_PRINTF                                                | $\begin{array}{c} \rightarrow \\ \rightarrow \\ \rightarrow \\ \rightarrow \\ \rightarrow \\ \rightarrow \end{array}$ | 4<br>126-CORE_ID<br>3<br>"ALTERA_JTAG_WB" <sup>2</sup><br>SIMPLE_PRINTF | uart          | clk<br>reset<br>wb                            | $\begin{array}{c} \rightarrow \\ \rightarrow \\ \rightarrow \\ \rightarrow \end{array}$                                              | source:clk<br>source:reset<br>bus:wb_slave[2]                                         |

 $<sup>^{1}</sup>$   $\rightarrow$  "XILINX" For Xilinx FPGA

 $<sup>^2 \</sup>rightarrow$  "XILINX\_JTAG\_WB" For Xilinx FPGA

2. Add the new GCD IP to the SoC.

Table 6.3: GCD SoC IP core list and setting.

| Category | IP name | Parameter Insta    |                  | Instance name | Interface connection |               |                 |
|----------|---------|--------------------|------------------|---------------|----------------------|---------------|-----------------|
|          |         |                    |                  |               | clk                  | $\rightarrow$ | source:clk      |
| Other    | gcd     | $GCDw \rightarrow$ | $\rightarrow$ 32 | gcd           | reset                | $\rightarrow$ | source:reset    |
|          |         |                    |                  |               | wb                   | $\rightarrow$ | bus:wb_slave[3] |

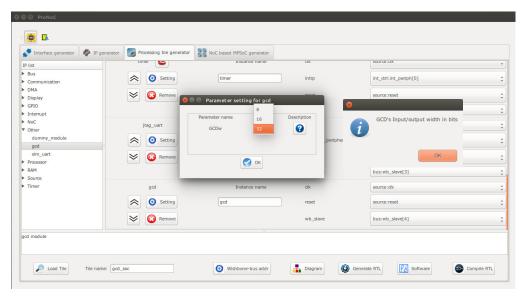

Figure 6.9: Add the generated GCD IP core to gcd\_soc.

- 3. Set the tile name as gcd\_soc.
- 4. Press the Generate RTL button. This must generate a new folder: mpsoc\_work /SOC/gcd\_soc.

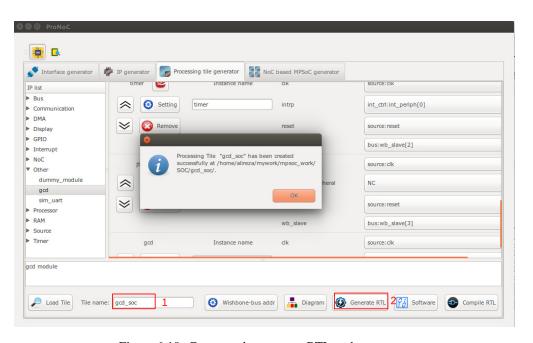

Figure 6.10: Generate the gcd\_soc RTL codes.

# Software Development

1. Click on Software button to open the software development window. Now click on main.c file. Replace the contents of main.c file with the following C code then press compile button. Check software edit terminal output to make sure that compilation ran successfully. If you got RAM or ROM overflow error follows instruction in linker LD setting to fix this error.

```
#include "gcd_soc.h"

unsigned int gcd_software ( unsigned int p, unsigned int q ){
    while (p != q) {
        if (p > q) p=p-q;
        else if (p < q) q=q-p;
    }
    return p;
}

int main() {
    int A,B,C,D;
    unsigned int t_hw,t_sw;
    unsigned int speed;
    printf ("GCD test application\n");
    while(1) {
        printf ("Enter number #1:\n");
    }
</pre>
```

```
jtaq_scanint(&A);
      printf ("Enter number #2:\n");
      jtag_scanint(&B);
     timer_reset();
     timer_start();
     C=gcd_hardware ( A, B);
     timer_stop();
     t_hw=timer_read();
     timer_reset();
     timer_start();
     D=gcd_software ( A, B);
     timer_stop();
     t_sw=timer_read();
     speed=(t_sw*10)/(t_hw);
     printf ("GCD_hardware (%d,%d) = %d\t clock_num=%d\n",A,B,C,
     printf ("GCD_software (%d,%d) = %d\t clock_num=%d\n",A,B,D,
          t_sw);
     printf ("spead up=%d.%d times\n", speed/10, speed%10);
return 0;
```

2. Follow instructions in Compile the generated RTL code using Quartus II software to compile and run the desired SoC on an FPGA board. For instance the pin assignment on DE10-Nano FPGA and a snapshot of a sample result on UART terminal is shown in Figures 6.11 and 6.12, respectively. You can test the GCD IP core by entering different values.

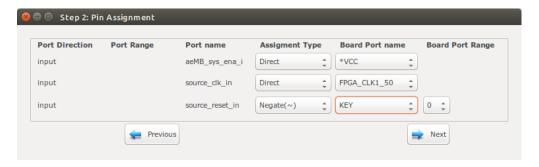

Figure 6.11: DE10-Nano FPGA board pin assignment.

```
alireza@alireza: ~/mywork/mpsoc/perl_gui/lib/perl
alireza@alireza:~/mywork/mpsoc/perl_gui/lib/perl$ $QUARTUS_BIN/nios2-terminal
nios2-terminal: connected to hardware target using JTAG UART on cable nios2-terminal: "DE-SoC [1-2]", device 2, instance 0 nios2-terminal: (Use the IDE stop button or Ctrl-C to terminate)
GCD test application
Enter number #1:
25684
Enter number #2:
36
GCD_hardware (25684,36) = 4
GCD_software (25684,36) = 4
spead up=12.0 times
                                           clock_num=842
                                          clock_num=10182
Enter number #1:
45585
Enter number #2:
75
GCD_hardware (45585,75) = 15
                                          clock_num=722
GCD_software (45585,75) = 15
                                          clock_num=8672
spead up=12.0 times
Enter number #1:
311
Enter number #2:
222
GCD_hardware (311,222) = 1
                                           clock_num=158
GCD_software (311,222) = 1
                                           clock_num=966
spead up=6.1 times
```

Figure 6.12: Nios2-terminal output snapshots.

# **CHAPTER 7**

# Simple message passing demo on $2\times2$ MPSoC

### **Summary**

This chapter demonstrates a simple message passing on a  $2\times2$  NoC based MPSoC. This includes developing a custom shared bus (Wishbone bus) based processing tile using ProNoC Processing Tile Generator. The generated tile is used then for generating a multicore using ProNoC NoC based MPSoC generator.

# System Requirements:

You will need an Altera or Xilinx FPGA development board and a computer system running Linux OS with:

- 1. Installed the ProNoC GUI software and its dependency packages.
- 2. Installed/Pre-built GNU toolchain. (orlk-elf) for compiling the Morlkx soft-core processor software code.
- 3. Installed Quarts II (Web-edition or full) or Vivado compiler.

For more information about the GNU toolchain installation please refer to the Installation Manual for the Ubuntu. In case your FPGA board is not included in the ProNoC FPGA board list please follow the instructions given in Adding a New FPGA Board to ProNoC, to add your board to the ProNoC library.

# Generating a custom Processing tile

Follow the instructions in Processing tile generator tutorial up to the Software Development section and generate a processing tile according to the tile setting listed in Table 7.1. Set the tile name as morlk\_tile. Remember to press Generate RTL button at the end to generate the processing tile RTL code.

- Note that the desired tile in this chapter has a network interface (NI) IP to be connected to a NoC.
- The NI has a master interface which can automatically write the arrived packets from the NoC to the main memory. Hence, for the CPUs with enabled Data cache, you need to have either the snoop support (to invalidate the Data cache memory location where the NI writes on it) or map the NI receiver buffer on an uncachebale memory location. For this example we have enabled the snoop support of Mor1kx processor. The snoop interface of the CPU must be connected to the WB to inform about the main memory data changes.

Table 7.1: Desired Processing core IP list and setting.

| Category      | IP name          | Parame                                                                                                    | ter                                                                                                    |                                                                         | Instance name |                                                                | Inter                                                                                                    | face connection                                                                                                    |
|---------------|------------------|----------------------------------------------------------------------------------------------------|----------------------------------------------------------------------------------------------------|-------------------------------------------------------------------------|---------------|----------------------------------------------------------------|----------------------------------------------------------------------------------------------------|----------------------------------------------------------------------------------------------------|
| Source        | clk_source       | FPGA_VENDOR                                                                                                 | $\rightarrow$                                                                                                    | "ALTERA" <sup>1</sup>                                                   | source        | clk<br>reset                                                   | $\overset{\rightarrow}{\rightarrow}$                                                                                                 | IO<br>IO                                                                                                    |
| Bus           | wishbone_bus     | M<br>S<br>Dw<br>Aw                                                                                          | $\begin{array}{c} \rightarrow \\ \rightarrow \\ \rightarrow \\ \rightarrow \\ \rightarrow \end{array}$                                                          | 4<br>4<br>32<br>32                                                      | bus           | clk<br>reset                                                   | $\overset{\rightarrow}{\rightarrow}$                                                                                                 | source:clk<br>source:reset                                                                                           |
| Processor     | mor1kx           | OPTION_DCACHE_SNOOP<br>FEATURE_INSTRUCTIONCACHE<br>FEATURE_DATACACHE<br>FEATURE_IMMU<br>FEATURE_DMMU        | $\begin{array}{c} \rightarrow \\ \rightarrow \\ \rightarrow \\ \rightarrow \\ \rightarrow \\ \rightarrow \end{array}$                                           | "ENABLED" "ENABLED" "ENABLED" "ENABLED" "ENABLED"                       | cpu           | clk<br>reset<br>snoop<br>iwb<br>dwb<br>enable                  | $\begin{array}{c} \rightarrow \\ \rightarrow \\ \rightarrow \\ \rightarrow \\ \rightarrow \\ \rightarrow \\ \rightarrow \end{array}$ | source:clk<br>source:reset<br>bus:snoop<br>bus:wb_master[0]<br>bus:wb_master[1]<br>IO                                |
| RAM           | single_port_ram  | DW AW BYTE_WR_EN FPGA_VENDOR JTAG_CONNECT JTAG_INDEX BURST_MODE MEM_CONTENT_FILE_NAME INITIAL_EN JTAG_CHAIN | $\begin{array}{ccc} \rightarrow & \rightarrow & \rightarrow & \rightarrow & \rightarrow & \rightarrow & \rightarrow & \rightarrow & \rightarrow & \rightarrow $ | 32 14 "YES" "ALTERA" "ALTERA JTAG_WB" CORE.ID "ENABLED" "ram0" "YES" 4  | ram           | clk<br>reset<br>wb                                             | $\begin{array}{c} \rightarrow \\ \rightarrow \\ \rightarrow \end{array}$                                                             | source:clk<br>source:reset<br>bus:wb_slave[0]                                                                        |
| NoC           | ni_master        | MAX_TRANSACTION_WIDTH MAX_BURST_SIZE Dw CRC_EN HDATA_PRECAPw                                                | $\begin{array}{c} \rightarrow \\ \rightarrow \\ \rightarrow \\ \rightarrow \\ \rightarrow \\ \rightarrow \end{array}$                                           | 13<br>16<br>32<br>"NO"<br>0                                             | ni            | clk<br>reset<br>interrupt<br>wb_send<br>wb_receive<br>wb_slave | $\begin{array}{c} \rightarrow \\ \rightarrow \\ \rightarrow \\ \rightarrow \\ \rightarrow \\ \rightarrow \end{array}$                | source:clk<br>source:reset<br>cpu:interrupt_peripheral[0]<br>bus:wb_master[2]<br>bus:wb_master[3]<br>bus:wb_slave[1] |
| Timer         | timer            | PRESCALE_WIDTH                                                                                              | $\rightarrow$                                                                                                    | 8                                                                       | timer         | clk<br>reset<br>wb<br>intrp                                    | $\begin{array}{c} \rightarrow \\ \rightarrow \\ \rightarrow \\ \rightarrow \\ \rightarrow \end{array}$                               | source:clk<br>source:reset<br>bus:wb_slave[2]<br>cpu:interrupt_peripheral[1]                                         |
| Communication | ProNoC_jtag_uart | BUFF_AW JTAG_INDEX JTAG_CHAIN JTAG_CONNECT INCLUDE_SIM_PRINTF                                               | $\begin{array}{c} \rightarrow \\ \rightarrow \\ \rightarrow \\ \rightarrow \\ \rightarrow \\ \rightarrow \end{array}$                                           | 4<br>126-CORE_ID<br>3<br>"ALTERA_JTAG_WB" <sup>2</sup><br>SIMPLE_PRINTF | uart          | clk<br>reset<br>wb                                             | $\begin{array}{c} \rightarrow \\ \rightarrow \\ \rightarrow \end{array}$                                                             | source:clk<br>source:reset<br>bus:wb_slave[2]                                                                        |

 $<sup>^1</sup>$   $\rightarrow$  "XILINX" For Xilinx FPGA  $^2$   $\rightarrow$  "XILINX\_JTAG\_WB" For Xilinx FPGA

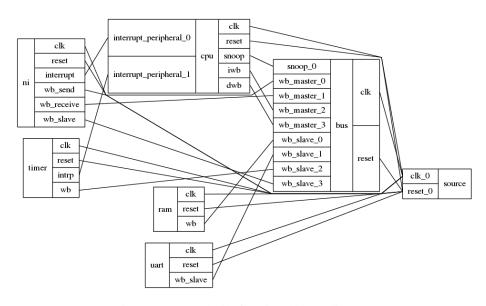

Figure 7.1 illustrates the functional block diagram the Mor1k\_tile module.

Figure 7.1: Mor1k\_tile functional block diagram.

Generating a 4×4 NoC-based MPSoC

- 1. Click on NoC based MPSoC generator
- 2. Set the NoC configuration setting as stated in Table 7.2. Here we have defined two Virtual Networks (VNs) by defining two message classes and separating message class permitted VCs in such a way that each message class can only use its own dedicated VC. For more information regarding the NoC parameters please refer to NoC Verilog File Parameter Description.

| Parameter                     | Value          | Parameter                         | Value       |
|-------------------------------|----------------|-----------------------------------|-------------|
| Router Type                   | "VC_BASED"     | Topology                          | "MESH"      |
| Router per row                | 2              | Router per column                 | 2           |
| VC number per port            | 2              | Buffer flits per VC               | 4           |
| payload Width                 | 32             | Routing Algorithm                 | "XY"        |
| SSA Enable                    | "NO"           | VC reallocation type              | "NONATOMIC" |
| VC/SW combination type        | "COMB_NONSPEC" | Crossbar mux type                 | "BINARY"    |
| Class number                  | 2              | Class 0 Permitted VCs             |             |
| Class 1 Permitted VCs         |                | Debug enable                      | 0           |
| Add pipeline register         | 0              | Swich allocator first level       | 1           |
| after crossbar                | U              | arbiters external priority enable | 1           |
| SW allocator arbitration type | "RRA"          | Byte Enable                       | 1           |

Table 7.2: 4×4 NoC configuration setting.

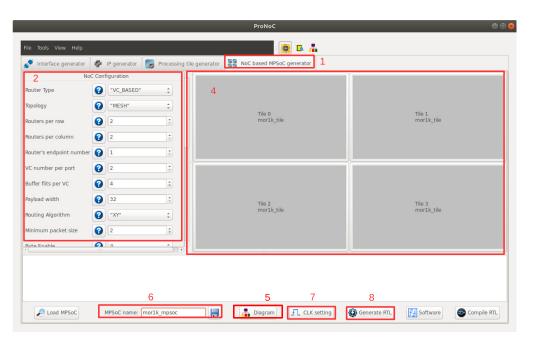

Figure 7.2: NoC-based MPSoC generator snapshot.

- 3. In Tile configuration setting, you should be able to see the list of all processing tile modules which have NI IP core in their shared bus.
  - (a) You can change the processing tile default parameters by clicking on its tile name. For this example, we leave the default parameters values unchanged.
  - (b) You can enter the tile numbers (location) where this processing tile should be placed in the NoC. Set the Morlk\_tile tile numbers as 0,1,2,3 or simply as 1:3.

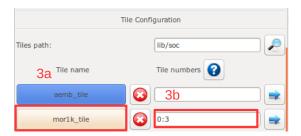

Figure 7.3: Tile Configuration snapshot.

4. You can also map the generated processing tiles on their locations by simply clicking on the tile location in the NoC.

- (a) You can select the Processing tile name here.
- (b) If you wish this processing tile has a custom parameter setting you can select it here. In case you select the parameter setting as custom, after pressing the OK button, it shows a window where you can change the default parameters values. The tile which has a custom parameter setting is marked by \* on its name.

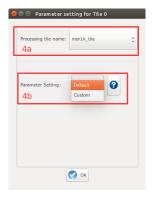

Figure 7.4: Custom Tile setting.

5. You can press the piagram to see the actual location of each tile in the selected topology. In this example:

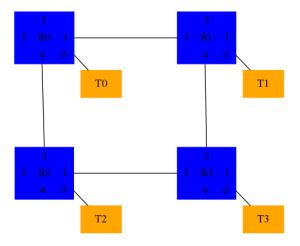

Figure 7.5: 4x4 mesh topology.

- 6. Set MPSoC name as mor1k\_mpsoc.
- 7. In case the MPSoC clk should be generated using FPGA clk pin, click on the  ${\it Flclk}$  setting button then follow in CLK setting to generate the MPSoC clk.

8. Click on Generate RTL button to generate the MPSoC RTL code.

# Software Development

- 1. Click on Software button to open the software development window.
- 2. In the left Tree-View window, you can select any file in project sw directory to open and then edit it. Replace the content of main.c files in all tiles with the following C codes.

In this example, tile 0 to 2 send each 3 packets to tile 3. Tiles 3 shows the packets' content in serial port terminal.

```
main.c
#define MULTI_CORE
#include "mor1k_tile.h"
unsigned char pck1[10]={"first data"};
unsigned char pck2[11]={"second data"};
unsigned char pck3[6]={"123456"};
unsigned char receive_buff[ni_NUM_VCs][16];
// a simple delay function
void delay ( unsigned int num ) {
   while (num>0) { num--; nop();}
void error_handelling_function() {
   unsigned int i;
   for (i=0;i<ni_NUM_VCs;i++) {</pre>
      if(ni_got_buff_ovf(i)) {
         printf ("VC%u:The receiver allocated buffer size is smaller
              than the received packet size in core%u\n",i,COREID);
         ni_ack_buff_ovf_isr(i);
      if(ni_got_send_dsize_err(i)) {
         printf ("VC%u:The send data size is not set in core%u\n",i
              , COREID);
         ni_ack_send_dsize_err_isr(i);
      if(ni_got_burst_size_err(i)){
         printf ("VC%u:The burst size is not set in core%u\n",i,
             COREID);
         ni_ack_burst_size_err_isr(i);
      if(ni_got_invalid_send_req(i)){
         printf( "VC%u:A new send request is received while the DMA
               is still busy sending previous packet in core%u\n",i,
              COREID);
         ni_ack_invalid_send_req_isr(i);
      if(ni_got_crc_mismatch(i)){
         printf( "VC%u:CRC miss-matched in core%u\n",i,COREID);
         ni_ack_crc_mismatch_isr(i);
```

```
}//for
}//error_handle
void got_packet_funtion(void) {
   unsigned int i ;
   unsigned char iport;
   for (i=0;i<ni_NUM_VCs;i++) {</pre>
      if(ni_got_packet(i)) {
         iport =ni_RECEIVE_PRECAP_DATA_REG(i);
         //different destination can be targeted according to iport
         //E.g if(iport==0) ini_receive (i, (unsigned int)&
             receive_buff_p0[i][0], 16, 0);
         //E.g else if(iport==1) ini_receive (i, (unsigned int) &
             receive_buff_p1[i][0], 16, 0);
         ni_receive (i, (unsigned int)& receive_buff[i][0] , 16, 0);
         ni_ack_got_pck_isr(i);
      }//If ni got packet
   }//for
}// got_packet_funtion
void check_packet_funtion (void) {
  unsigned char iport;
   unsigned int i, j , size ;
   struct SRC_INFOS src_info;
   for (i=0;i<ni_NUM_VCs;i++) {</pre>
      if(ni_packet_is_saved(i)) {
         src_info=get_src_info(i);
         size=ni_RECEIVE_DATA_SIZE_REG(i); //size in byte
         iport= src_info.r;
         //run a function on the recieved packet according to the
         //E.G func_on_recived_packe (iport);
         // but here we just print the recived packet in terminal
         printf("A message of %u bytes is recived from core (%x) in
             vc%u:", size,src_info.addr,i);
         for (j=0; j<size; j++) {</pre>
            printf("%c", receive_buff[i][j]);
         printf("\n");
         ni_ack_save_done_isr(i);
      }//If ni_packet_is_saved
   }//for
}// check_packet_funtion
void sent_packet_done_funtion (void) {
  unsigned char oport;
   unsigned int i;
   for (i=0;i<ni_NUM_VCs;i++) {</pre>
      if(ni_packet_is_sent(i)) {
         ni_ack_send_done_isr(i);
      }//If ni_packet_is_sent
   }//for
}//sent_packet_done_funtion
```

```
void ni_isr(void) {
   //place your interrupt code here
   if (ni_any_err_isr_is_asserted() ) {
      // An error occure
      error_handelling_function();
   if( ni_any_sent_done_isr_is_asserted() ){
      //check which VC has finished sending the packet.
      sent_packet_done_funtion();
   if( ni_any_save_done_isr_is_asserted()){
      //check which VC has finished saving the packet. This function
           must be called before got_packet_funtion
      check_packet_funtion();
   if (ni_any_got_pck_isr_is_asserted() ) {
      //check which VC got packet
     got_packet_funtion();
   return;
}
int main(){
  printf("Hi from core %u\n", COREID);
   general_int_init();
   general_int_add(ni_INT_PIN, ni_isr, 0); //ni_INT_PIN
   // Enable ni interrupt (its connected to inttruupt pin 0)
   general_int_enable(ni_INT_PIN);
   general_cpu_int_en();
   // hw interrupt enable function:
   // ni_initial (burst_size, errors_int_en, send_int_en,
       save_int_en, got_pck_int_en)
   ni_initial (16,1,1,1,1); //enable the intrrupt when a packet is
       recived, saved or got any error
   if(COREID == 3) while(1); //Core 3 only receives packets from
       other cores
   //ni_transfer (w, v, class_num, dest_port , start_addr_pointer,
       data_size, dest_phy_addr);
   ni_transfer (1,0, 0, 0, (unsigned int)&pck1[0], 10,
       PHY_ADDR_ENDP_3);
   ni_transfer (1,1, 1, 0, (unsigned int) &pck2[0], 11,
       PHY_ADDR_ENDP_3);
   ni_transfer (1,0, 0, 0, (unsigned int)&pck3[0], 6, PHY_ADDR_ENDP_3
      );
   //printf("core %u sent packet to (%u, %u)", CORID, rnd_dest_x[i],
   printf("total sent packets by core%u is %u\n", COREID, 3);
   while(1){
   return 0;
```

- 3. Now press the Ocompile button. This compiles the C codes using Morlkx GNU toolchain. If everything runs ok, you must see "compilation finished successfully" message. Otherwise, check the error message to fix your code and press the compile button again. Note that in case you got RAM or ROM overflow errors you can fix them following linker LD setting. If every thing runs successfully you must have ram0.bin, ram0.hex, and ram0.mif files in your sw/tile[n]/RAM directory, where n is the tile number.
- 4. Follow bellows instruction to see the simulation/compilation results: Simulate the generated RTL code using Modelsim software Simulate the generated RTL code using Verilator software Compile the generated RTL code using Quartus II software

```
PREGISTERED_FEEDBACK
TOP.tile_2.the_mor1k_tile_cpu.mor1kx0.bus_gen.dbus_bridge: Wishbone bus IF is B3
REGISTERED_FEEDBACK
TOP.tile_3.the_mor1k_tile_cpu.mor1kx0.bus_gen.dbus_bridge: Wishbone bus IF is B3
REGISTERED_FEEDBACK
TOP.tile_3.the_mor1k_tile_cpu.mor1kx0.bus_gen.dbus_bridge: Wishbone bus IF is B3
REGISTERED_FEEDBACK
TOP.tile_3.the_mor1k_tile_cpu.mor1kx0.bus_gen.dbus_bridge: Wishbone bus IF is B3
REGISTERED_FEEDBACK
Hi from core 3
A message of 10 bytes is recived from core (1) in vc0:first data
A message of 10 bytes is recived from core (2) in vc0:first data
Hi from core 2
total sent packets by core0 is 3
ytes is recived from core (2) in vc0:first data
A message of 10 bytes is recived from core (2) in vc0:tisecond data
A message of 5 bytes is recived from core (2) in vc0:tisecond data
A message of 11 bytes is recived from core (1) in vc1:second data
A message of 11 bytes is recived from core (2) in vc0:tisecond data
A message of 11 bytes is recived from core (0) in vc1:tisecond data
A message of 11 bytes is recived from core (0) in vc1:tisecond data
A message of 11 bytes is recived from core (0) in vc1:tisecond data
A message of 11 bytes is recived from core (0) in vc1:tisecond data
A message of 6 bytes is recived from core (0) in vc1:tisecond data
A message of 6 bytes is recived from core (1) in vc1:tisecond data
```

Figure 7.6: Verilator simulation output snapshot.

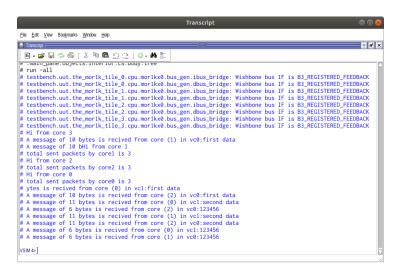

Figure 7.7: Modelsim simulation output snapshot.

# **CHAPTER 8**

# Software Auto-generation using CAL language (CAL2C)

### Cal2C

CAL2C is a tool that can auto-generate application C code from that application CAL actor Data-flow model. The generated C/C++ code is multi-threaded and can be run in parallel on a multicore system. However, to compile/execute the generated C code requires an operating system (OS) to be installed on the target platform. Meanwhile, the generated multicore by PRONoC has the lack of OS and can only run the bare metal application.

PRONoC comes with a tool that takes the generated C/C++ codes and automatically converts them to several multi bare-metal C/C++ codes that each can be run on a single core. It provides the user a GUI to speed-up the actor mapping process. Several actors can be grouped to be run on a single core. Grouped actors then can be mapped on any custom-defined MPSoC using a drag-and-drop interface or optimally using an application mapping algorithm.

This chapter explains the steps needed to be taken for running an application written in CAL data flow language on a Custom MPSoC.

# ORCC installation

To convert an application from CAL to C, you can use the Open RVC-CAL Compiler (ORCC). ORCC can be installed on eclipse IDE as a plugin.

- Download the eclipse with pre-installed ORCC plugin from: eclipse-orcc. Download and unzip the eclipse in your home directory.
- 2. Download orc-apps by running the following command in terminal:

```
git clone https://github.com/orcc/orc-apps.git
```

3. This version of eclipse works fine with JDK 8. For higher JDK version it may raise an error. You can use SDKMAN to switch between different JDK versions on your system. To do so open terminal and type:

```
curl -s "https://get.sdkman.io" | bash
source "$HOME/.sdkman/bin/sdkman-init.sh"
```

Now run following command to list all available different JDK versions for your system.

```
sdk list java
```

From the given list, install a java 8. It is not needed to be defined as the default java version at the end of the installation operation. E.g.:

```
sdk install java 8.0.265-open
```

```
Installing: java 8.0.265-open
Done installing!
Do you want java 8.0.265-open to be set as default? (Y/n):
```

4. Now to run the Eclipse open eclispe-orcc folder in terminal then run the following commands. It should ask you to set a workplace directory then open the Eclipse IDE.

sdk use java 8.0.265-open ./eclipse

## Select a directory as workspace

Eclipse uses the workspace directory to store its preferences and development artifacts.

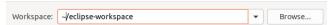

# ORCC Hello word on ProNoC platform

 From Eclipse menu select File->import->General->Exsiting Projects into Workspace

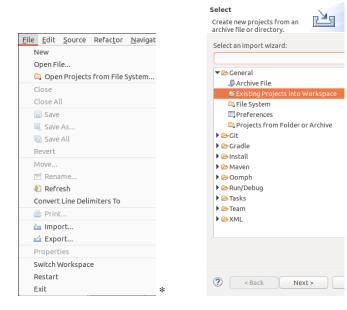

2. Select the path to orc-app/Hello word:

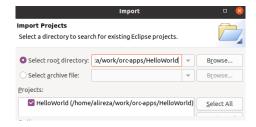

# Run ORCC inbuilt simulator

3. On the Package Explore click on Example.xdf  $\rightarrow$  Run As  $\rightarrow$  2 Orcc Simulation

□ Package Explorer 🛭 Ne<u>w</u> E & S <u>O</u>pen F3 ▼ 🥵 HelloWorld [orc-apps master] Open With ▼ 려 src Sho<u>w</u> In Shift+Alt+W ▶ ▶ 🔠 cal <u>С</u>ору K Example.xdfdiag Copy Qualified Name 😭 Hello.xdf Paste K Hello.xdfdiag **X** Delete Remove from Context Mark as Landmark <u>B</u>uild Path Shift+Alt+T ▶ Refac<u>t</u>or Export... ♠ Refresh Assign Working Sets... <u>V</u>alidate Co<u>v</u>erage As ► Console 🛭 © 1 Orcc compilation Run As <u>D</u>ebug As © 2 Orcc simulation

Figure 8.1: ORCC Run as Menu Snapshot.

4. Select a file as input stimulu

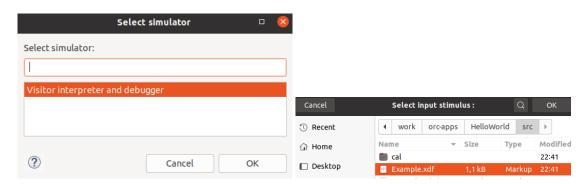

Figure 8.2: ORCC Run as Menu Snapshot.

5. By default, the FIFO width in ORCC is set to 512-bytes (the minimum page-size desktop PC OS). However, this value may be too large for the targeted FPGA platform due to limited memory resources. You can set a smaller value for FIFO width in Simulation Options as shown in Figure 8.3.

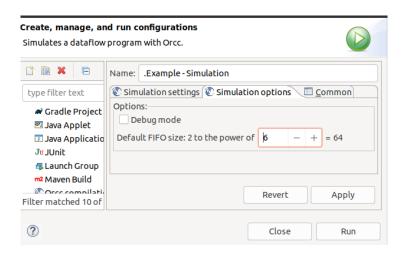

Figure 8.3: Reducing FIFO width.

6. Now you can click on "Run" button and observe the simulation results in Eclipse console terminal:

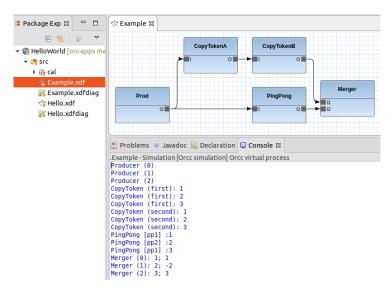

Figure 8.4: Reducing FIFO width.

# **Run ORCC Compilation**

- On the Package Explore click on Example.xdf -> Run As -> 1 Orcc Compilation . (see figure 8.1).
- 8. It now asks you to choose an output folder where the generated C codes will be stored there. Then select c as backend and reduce the FIFO width as shown in

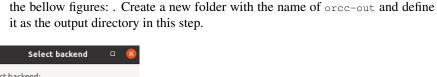

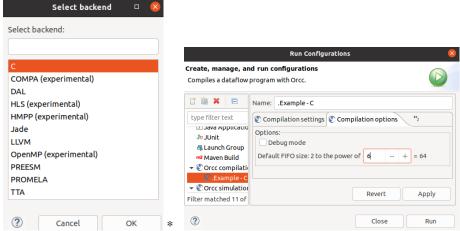

9. Click on the Run button to compile the code:

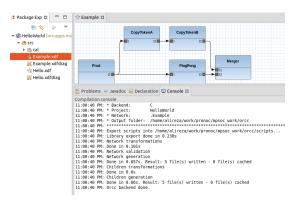

Modifying the generated C code using ProNoC

The generated C code by ORCC can only be run on the desktop PC having OS. To run them on the ProNoC custom embedded multicore hardware, they needed to be modified using ProNoC tools.

- 1. Follow instructions on Simple message passing demo on 2×2 MPSoC Chapter up to Software Development Section and generate a Multicore system in RTL.
  - Note that you need to set a value larger than zero (e.g. 4) for header data pre-captured width (HDATA\_PRECAPw) parameter in NI configuration setting. This value defines the maximum number of input FIFOs in a processing tile source code that is 2<sup>(HDATA\_PRECAPw)</sup>. In case that the number of FIFOs exceeds this limitation, an error is asserted during the compilation time.

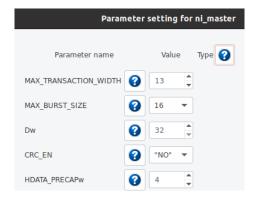

- You need to connect the NI interrupt pin to the processing core as the communication between actors located in different processing tiles is handled using interrupt service routine.
- Note that you can target a larger number of processing cores by changing NoC configuration setting.
- 2. Click on the Software button to open the software development window.

  Then click on the Auto-generate software using ORCC tab to open ORCC converter page.
- 3. To load the generated C codes in step 8 on select a file page click on button and load orcc-outdir/src/Example.csv. It should load the actors in the GUI window as shown in the bellow figure. You can also click on button to see the actor communication graph.

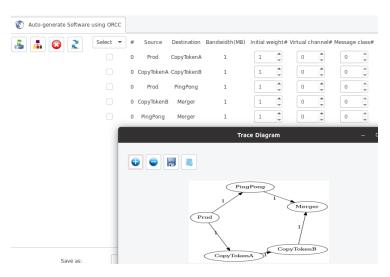

4. Now click on Group Actors page. Here you can make different actor groups and put several actors in one group. All actors that are in the same group will

84

be run on the same processing core. In this example, we have 5 actors and want to run them on a 4-cores processing platform. To do that, we need to make an actor-group containing at least two actors to fit in this target. You can drag any actor icon and drop it in any group window. Let's drag-and-drop <code>Copy-TokenA</code> and <code>Copy-TokenB</code> in the same group and rename the group as <code>Copy</code>, as shown in the bellow figure.

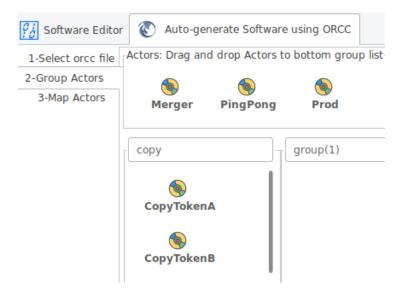

5. Now click on Map Actors. Here you can map actors/Grouped actors to processing tiles. Each processing tile can get only one actor or one actor-group. You can drag-and-drop actors to processing tiles or use a mapping algorithm (recommended Nmap) to do the mapping tasks automatically.

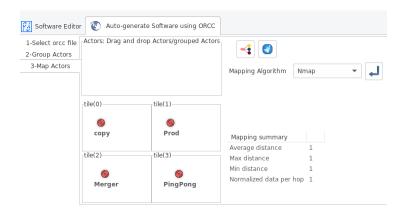

6. Click on Generate button to generate the bare-metal C codes for each processing core.

85

7. If everything goes correctly, you must have the new generated codes in your target MpSoC/SW folder. Click on Software Editor to compile the generated codes.

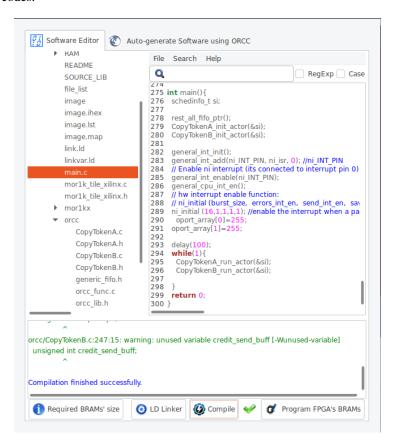

- 8. Now press the Ocompile button. This compiles the C codes using Morlkx GNU toolchain. If everything runs ok, you must see the "Compilation finished successfully" message. Otherwise, check the error message to fix your code and press the compile button again. Note that in case you got RAM or ROM overflow errors, you can fix them by following the linker LD setting. If everything runs successfully, you must have ram0.bin, ram0.hex, and ram0.mif files in your sw/tile[n]/RAM directory, where n is the tile number.
- 9. Follow bellow instructions to see the simulation/compilation results:
  Simulate the generated RTL code using Modelsim software
  Simulate the generated RTL code using Verilator software
  Compile the generated RTL code using Quartus II software

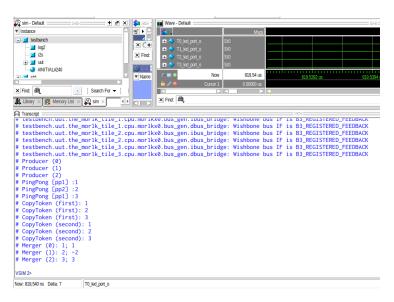

Figure 8.5: The Modelsim simulation snapshot of ORCC hello world example.

```
TOP,tile_2.the_mor1k_tile.cpu.mor1kx0.bus_gen.ibus_bridge: Wishbone bus IF is B3
REGISTERED_FEEDBACK
TOP,tile_2.the_mor1k_tile.cpu.mor1kx0.bus_gen.dbus_bridge: Wishbone bus IF is B3
.REGISTERED_FEEDBACK
TOP.tile_3.the_mor1k_tile.cpu.mor1kx0.bus_gen.ibus_bridge: Wishbone bus IF is B3
.REGISTERED_FEEDBACK
TOP.tile_3.the_mor1k_tile.cpu.mor1kx0.bus_gen.dbus_bridge: Wishbone bus IF is B3
.REGISTERED_FEEDBACK
TOP.tile_3.the_mor1k_tile.cpu.mor1kx0.bus_gen.dbus_bridge: Wishbone bus IF is B3
.REGISTERED_FEEDBACK
Producer (0)
Producer (1)
Producer (1)
Producer (2)
CopyToken (first): 1
CopyToken (first): 2
CopyToken (first): 3
CopyToken (second): 1
PingPong [pp2] :2
PingPong [pp1] :3
nd): 2
CopyToken (second): 3
Merger (0): 1: 1
Merger (1): 2: -2
Merger (2): 3: 3
```

Figure 8.6: Verilaor simulation snapshot of ORCC hello wold example.

# **CHAPTER 9**

# **NoC Simulator**

### **Summary**

The ProNoC NoC is developed in RTL using Verilog HDL and it can be simulated using Verilator simulator. The ProNoC simulator provides the graphical user interface (GUI) for simulating different NoC configuration under different synthetic traffic patterns.

# **System Requirements:**

You will need a computer system running Linux OS with:

- 1. Installed the ProNoC GUI software and its dependency packages.
- 2. Installed Verilator simulator.

# Simulation Example:

In this example we simulate two  $8\times8$  Mesh NoCs, one with fully adaptive routing and another with DoR routing algorithms.

Generate first NoC simulation model with XY routing

Open mpsoc/perl\_gui in terminal and run ProNoC GUI application:

 /ProNoC.pl

It should open The GUI interface as illustrated in Figure 9.1.

- 2. Click on to open ProNoC simulator tabs.
- 3. Click on NoC Simulator tab to open simulator GUI interface:

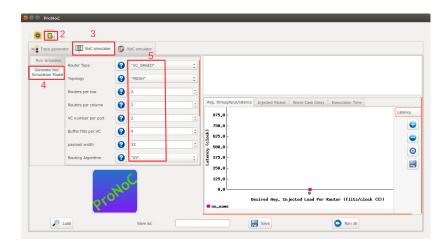

Figure 9.1: NoC simulator snapshot.

- 4. Click on Generate NoC Simulation Model tab to open NoC configuration setting page.
- 5. Change the default NoC parameters as shown in below table:

| Parameter name      | Value      | Parameter Name                | Value |
|---------------------|------------|-------------------------------|-------|
| Router Type         | "VC_BASED" | Router per row                | 8     |
| Router per column   | 8          | VC number per port            | 2     |
| Buffer Flits per VC | 2          | Payload width                 | 32    |
| Topology            | "Mesh"     | Routing Algorithm             | "xy"  |
| SSA Enable          | "NO"       | SW allocator arbitration type | "RRA" |

- 6. Enter a name for this NoC configuration (e.g. mesh\_8x8\_xy).
- 7. Press the generate button.

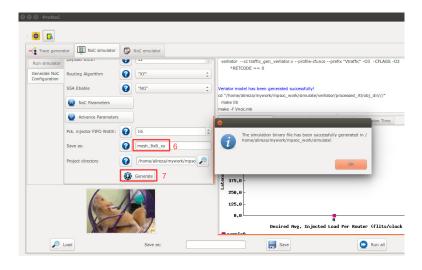

Figure 9.2: Generate NoC simulation model.

Generate the second NoC simulation model with fully adaptive routing

- 8. In NOC configuration tab, keep the previously set parameters and only change the routing algorithm to "DUATO".
- 9. Enter a new name for this NoC configuration (e.g. mesh8x8\_full).
- 10. press Generate button and wait for compilation to be done.

Run simulation under Matrix Transposed traffic pattern

- 11. Click on Run simulator tab.
- 12. Click on 😛 to add a NoC simulation model.
- 13. Set following configurations for the simulation model. For flit injection ratios, you can define individual ratios separated by comma (',') or optionally you can define a range of injection ratios with [min]:[max]:[step] format.

\* Note that you can also add more injections ratios later. Each time you run the simulation the simulation results of new injection ratios are added to the previously plotted results.

| Parameter name            | Value         | Parameter Name          | Value        |
|---------------------------|---------------|-------------------------|--------------|
| Verilated Model           | "mesh_8x8_xy" | Traffic Type            | Synthetic    |
| Configuration Name        | xy            | Traffic name            | transposed 1 |
| Min pck size              | 2             | Max ock size            | 10           |
| Total packet number limit | 200000        | Simulation clock limits | 100000       |
| Injection ratios          | 2:32:2        |                         |              |

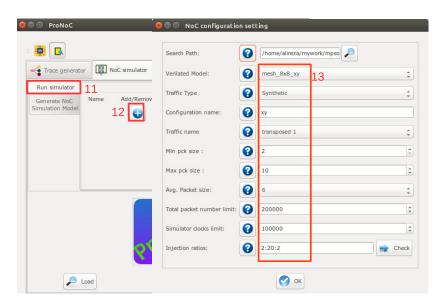

Figure 9.3

14. Click on • to add the second NoC simulation model. Fill the NoC configuration as shown in following table.

| Parameter name            | Value           | Parameter Name          | Value        |
|---------------------------|-----------------|-------------------------|--------------|
| Verilated Model           | "mesh_8x8_full" | Traffic Type            | Synthetic    |
| Configuration Name        | fully           | Traffic name            | transposed 1 |
| Min pck size              | 2               | Max ock size            | 10           |
| Total packet number limit | 200000          | Simulation clock limits | 100000       |
| Injection ratios          | 2:32:2          |                         |              |

15. Save the simulation. You can save the simulation at any time during run time. Hence, later you can continue the rest of simulation.

- 16. To start the simulation press Run all button. You can also run each individual simulation by pressing the Run button in its simulation row.
- 17. After the simulation is done, if your graph is not yet completed you can enter a new injection ratio range and press the Run key again.
- 18. You can edit the generated graph and then save it from graph editing toolbox. By saving the simulation graph, the simulation results is also provided in a text file as well.

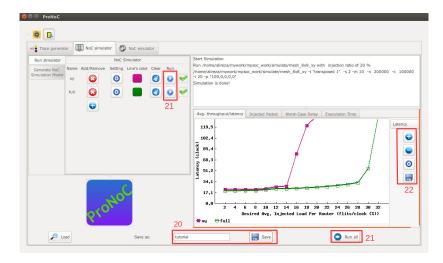

Figure 9.4

For each simulation experiment five simulation results are obtained:

- (a) Average latency per average desired flit injection ratio
- (b) Average throughput per average desired flit injection ratio
- (c) send/received packets number for each router at different injection ratios
- (d) send/received worst-case delay for each router at different injection ratios
- (e) Simulation execution clock cycles

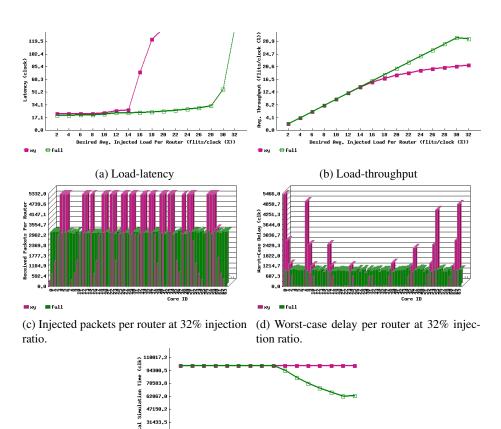

(e) Simulation time in clock cycles.

4 6 8 10 12 14 16 18 20 22 24 26 28 30 32 Desired Rvg. Injected Load Per Router (flits/clock (%))

Figure 9.5: Simulation sample results.

# **CHAPTER 10**

# **NoC Emulator**

### **Summary**

ProNoC comes up with a GUI for emulating an actual NoC on Altera FPGAs. The ProNoC emulator is a programmable packet injector module that can be programmed at run time using Altera JTAG interface. These modules inject/sink packets to the prototype NoC according to the traffic patterns.

# System Requirements

You will need an Altera FPGA development board having USB blaster I or II and a computer system running Linux OS with:

- 1. Installed the ProNoC GUI software and its dependency packages.
- 2. Installed Quarts II (Web-edition or full) compiler.

For more information about the GNU toolchain installation please refer to the Installation Manual for the Ubuntu. In case your FPGA board is not included in ProNoC FPGA board list please follow the instruction given in Add new FPGA board to ProNoC, to add your board to ProNoC.

# Emulation Example:

In this example we simulate two  $5\times5$  Mesh NoCs, one with fully adaptive routing and another with DoR routing algorithms using DE10-nano Altera FPGA board.

Generate first NoC emulation model with XY routing

Open mpsoc/perl\_gui in terminal and run ProNoC GUI application:

 /ProNoC.pl

It should open The GUI interface as illustrated in Figure 10.1.

- 2. Click on to open ProNoC simulator tabs.
- 3. Click on Noc Emulator tab to open the emulator GUI interface:

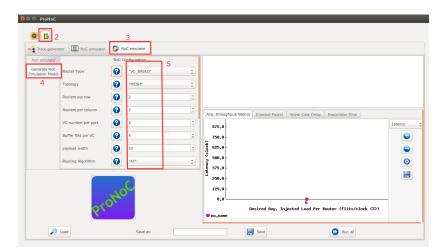

Figure 10.1

- 4. Click on Generate NoC Emulation Model tab to open NoC configuration setting page.
- 5. Change the default NoC parameters as shown in below table:

| Parameter name      | Value      | Parameter Name                | Value |
|---------------------|------------|-------------------------------|-------|
| Router Type         | "VC_BASED" | Router per row                | 5     |
| Router per column   | 5          | VC number per port            | 2     |
| Buffer Flits per VC | 2          | Payload width                 | 32    |
| Topology            | "Mesh"     | Routing Algorithm             | "xy"  |
| SSA Enable          | "NO"       | SW allocator arbitration type | "RRA" |

- 6. Enter a name for this NoC configuration e.g. mesh\_5x5\_xy.
- 7. Press the generate button.

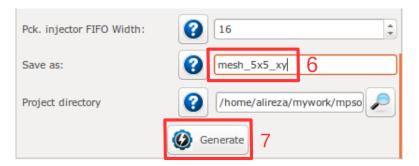

Figure 10.2: Generate NoC model

8. Follow instructions in Compile the generated RTL code using Quartus II software to compile the desired emulation model for an Altera FPGA board. For this example we used the DE10-Nano FPGA board which its pin assignment is shown in Figures 10.3.

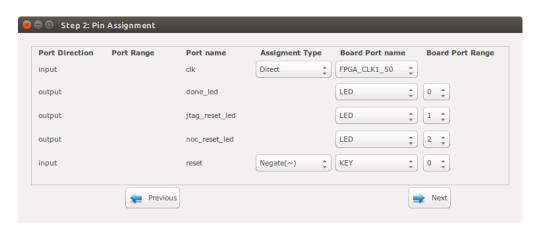

Figure 10.3: DE10-Nano FPGA board pin assignment.

Generate the second NoC emulation model with fully adaptive routing

- 9. In NOC configuration tab, keep the previously set parameters and only change the routing algorithm to "DUATO".
- 10. Enter a new name for this NoC configuration e.g. mesh5x5\_full.
- 11. Generate the NoC emulation model in similar way to step 8.

Run Emulation models under Matrix Transposed traffic pattern

- 12. Click on Run Emulator tab.
- 13. Click on 🔒 to add a NoC emulation model.
- 14. Set following configurations for the emulation model. For flit injection ratios, you can define individual ratios separated by comma (',') or optionally you can define a range of injection ratios with [min]:[max]:[step] format.
  - \* Note that you can also add more injections ratios later. Each time you run the emulation the emulation results of new injection ratios are added to the previously plotted results.

| Parameter name         | Value                  | Parameter Name               | Value         |
|------------------------|------------------------|------------------------------|---------------|
| FPGA Board             | [Your FPGA board name] | Sram Object file             | "mesh_5x5_xy" |
| Configuration Name     | xy                     | Traffic name                 | transposed 2  |
| Packet size in flits   | 5                      | Packet number limit per node | 1000000       |
| Emulation clock limits | 25000000               | Injection ratios             | 2:50:2        |

15. Click on • to add the second NoC emulation model. Fill the NoC configuration as shown in following table.

| Parameter name         | Value                  | Parameter Name               | Value           |
|------------------------|------------------------|------------------------------|-----------------|
| FPGA Board             | [Your FPGA board name] | Sram Object file             | "mesh_5x5_full" |
| Configuration Name     | fully                  | Traffic name                 | transposed 2    |
| Packet size in flits   | 5                      | Packet number limit per node | 1000000         |
| Emulation clock limits | 25000000               | Injection ratios             | 2:50:2          |

- 16. Save the emulation. You can save the emulation at any time during run time. Hence, later you can continue the rest of emulation.
- 17. To start the emulation, Power on your FPGA board and connect it to your PC then press Run all button. You can also run each individual emulation by pressing the Run button in its emulation row.
- 18. After the emulation is done, if your graph is not yet completed you can enter a new injection ratio range and press the Run key again.
- 19. The emulator generates similar results as NoC simulator generates.

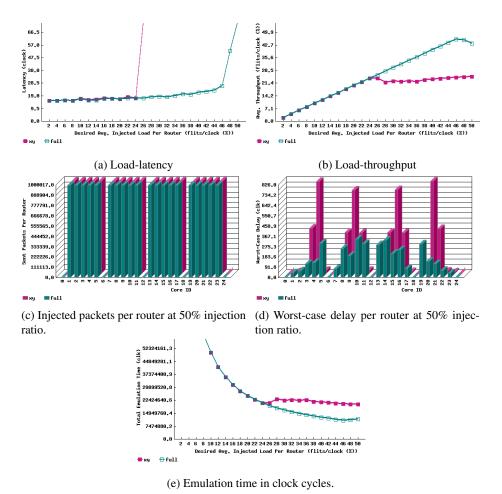

Figure 10.4: Emulator sample results.

# **CHAPTER 11**

# ProNoC Tools

#### JTAG UART

ProNoC support including several JTAG based Universal Asynchronous Receiver-Transmitter (UART) in a SoC/MPSoC. A unique <code>JTAG\_INDEX</code> should be assigned to each UART to avoid conflict.

### **UART Terminal**

ProNoC includes an in-built GUI for UARTs terminal. To run the UART terminal run ProNoC and press Ctrl+U. You can also directly run this tool by running following commands in in linux terminal.

```
cd mpsoc/perl_gui/lib/perl
perl uart.pl
```

Figure 11.1 illustrates the snapshot of the UART GUI. The following settings are required in order to connect to UART modules:

- UART name: Select one of ProNoc\_XILINX\_UART or ProNoc\_Altera\_UART according to your FPGA device.
- 2. Define the total number of UART modules in your SoC/MPSoC design. Each UART module will have its own output window on the left side of the main window.
- 3. For each UART module set the corresponding <code>JTAG\_INDEX</code>. This value is given as an input parameter to each UART module. The default value for each UART is <code>126-CORE\_ID</code>. In case you have left the default values for an MPSoC where each of its tile has its own UART module, these indexes are <code>126,125,124</code> and so on.
- 4. You need to set the FPGA device configuration on JTAG chain now. Click on prowse button will guide you about this task.
  - (a) For Xilinx FPGAs you need to set the JTAG TAP chain number. This parameter has been passed to the UART module as global parameter. The default value is 3.
  - (b) For Xilinx FPGAs you need to set the FPGA device target number in the JTAG chain. Figure 11.1 shows an example for Digilent Arty-Z7 XILINX FPGA board. The FPGA device is xc7z020 which is the 3<sup>rd</sup> target in jtag chain.
  - (c) For Altera FPGAs (see Figure 11.2) set the Hardware name.
  - (d) For Altera FPGAs you need to set the FPGA device target number in the JTAG chain. Figure 11.2 shows an example for DE10-Nano Altera FPGA board. The FPGA device is 5CSEBA6U23I7 which is the 2<sup>nd</sup> target in jtag chain
- 5. you can now connect/disconnect the JTAG UART terminal by pressing clicking on OFF/ON button.

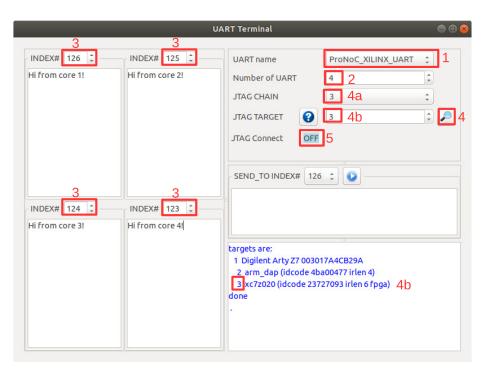

Figure 11.1: Uart terminal snapshot (Xilinx FPGA configuration).

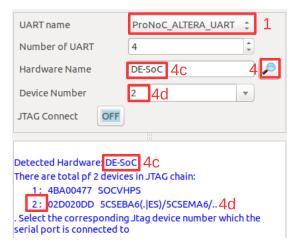

Figure 11.2: Altera FPGA configuration setting.

For Xilinx FPGAs you can also use <code>mpsoc/src\_c/jtag/uart\_xsct\_terminal/uart</code> to monitor UART output ports on linux terminal.Remember you need to add the path to <code>xilinx/SDK/bin</code> to your PATH variable first. Run <code>./uart</code> without any option to see the usage info. Following is the example command for monitoring Digilent Arty-Z7 XILINX FPGA with four UART modules:

```
./uart -a 3 -b 36 -t 3 -n 126,125,124,123
```

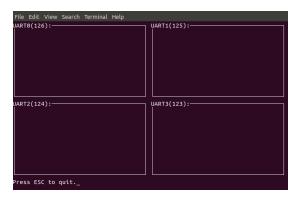

Figure 11.3: Linux terminal-based UART terminal.

### Add new ALtera FPGA Board

On ProNoC GUI window click on Tools then select Add new Altera FPGA Board. A new window as shown in Figure 11.4 must appear. Fill the required fields as follows:

- 1. Enter your board name. Do not use any space in the given name
- 2. Enter the path to FPGA board QSF file. In your Altera board installation CD or in the Internet search for a QSF file containing your FPGA device name with other necessary global project setting including the pin assignments (e.g DE10\_Nano\_golden\_top.gsf).
- 3. Enter the path to [FPGA\_board\_top].v file. In your Altera board installation CD or in the Internet search for a Verilog file containing all your FPGA device IO ports (e.g DE10\_Nano\_golden\_top.v).
- 4. Power on your FPGA board and connect it to your PC then press the Auto Fill button to auto-fill the JTAG configuration setting.
- 5. Press the Add button.

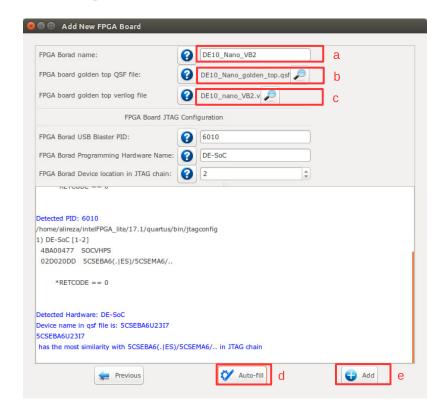

Figure 11.4: Add new FPGA board to ProNoC.

### Add new Xilinx FPGA Board

On ProNoC GUI window click on Tools then select Add new Xilinx FPGA Board. A new window as shown in Figure 11.5 must appear. Fill the required fields as follows:

- 1. FPGA board display name: Enter a name for your FPGA Board. Do not use any space in the given name.
- 2. Set the path to Vivado board files repository.

  E.g. for ArtyZ7 FPGA board you can download its corresponding repo from https://github.com/Digilent/vivado-boards and save in \${ProNoC\_work}/toolchain/board\_files folder.
- 3. FPGA board part name: Your Board name (Board PART). You can click on its adjacent 💸 to get the list of all available boards in your Vivado software.
- 4. FPGA part name: Enter your FPGA device name (PART). If you have selected Board PART in last step you can click on its adjacent 💞 to get this parameter.
- 5. FPGA Hardware device name: The target hardware name in JTAG chain. Connect your FPGA board to your PC and click on its adjacent to get the list of all available targets in your FPGA board.
- 6. Target device JTAG chain order number: The order number of target device in the jtag chain. Connect your FPGA board to your PC and click on its adjacent to get this value.
- 7. FPGA board xdc file: Path to FPGA board xdc file. In your Xilinx board installation CD or on the Internet, search for an xdc file containing your FPGA device pin assignment constrain.
- 8. FPGA board golden top Verilog file: (Path to FPGA\_board\_top.v file) A Verilog file containing all your FPGA device IO ports.

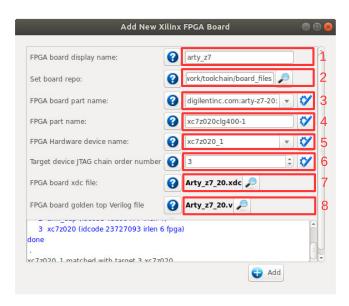

Figure 11.5: Add new Xilinx FPGA board to ProNoC.

**Appendices** 

### **APPENDIX A**

# NoC Verilog File Parameters Description

| V           | $v \in \mathbb{N}, v \geqslant 1.$                                                                              | Number of VC per router port. Defining V as 1 results in a simple non-VC based router.                                                                                                    |  |
|-------------|----------------------------------------------------------------------------------------------------|----------------------------------------------------------------------------------------------------|--|
| В           | $B \in \mathbb{N}, B \geqslant 2$                                                                               | Buffer size per VC in flit for ports connected to other routers.                                                                                                    |  |
| LB          | $LB \in \mathbb{N}, LB \geqslant 2$                                                                             | Buffer size per VC in flit for ports connected to endpoints (local ports).                                                                                                    |  |
| PCK_TYPE    | "MULTI_FLIT", "SINGLE_FLIT"                                                                                     | Refer to Packet type for more information.                                                                                                    |  |
| TOPOLOGY    | "MESH" "TORUS" "RING" "LINE" "FATTREE" "TREE" "CUSTOM"                                                          | The NoC topology.                                                                                                    |  |
|             |                                                                                                    | A desired topology can be defined using at most four parameters: e.g: in mesh:                                                                                                    |  |
| T1,T2,T3,T4 | T1, T2, T3, T4 ∈ N                                                                                              | <ul> <li>T1: NX, number of node in x dimension.</li> <li>T2: NY, number of node in y dimension.</li> <li>T3: NL: number of individual router local ports</li> <li>T4: is not used.</li> </ul> |  |
|             |                                                                                                    | <ul> <li>e.g: in Tree, Fattree:</li> <li>T1: K, umber of last level individual router's endpoints.</li> <li>T2:L layer number.</li> <li>T2,T3 are not used.</li> </ul>                        |  |
| ROUTE_NAME  | "XY", "DUATO", "WEST_FIRST", "NORTH_LAST", "NEGETIVE_FIRST", "ODD_EVEN"                                         | NoC routing algorithm for mesh topology. "XY" is deterministic routing (DoR), "DUATO" is fully adaptive and the rest are partially adaptive routing algorithms.                               |  |
|             | "TRANC_XY",  "TRANC_DUATO",  "TRANC_WEST_FIRST",  "TRANC_NORTH_LAST",  "TRANC_NEGETIVE_FIRST"  "TRANC_ODD_EVEN" | NoC routing algorithm for torus topology. See [rahmati:2012] for more information.                                                                                                    |  |

ProNoC homepage

June 23, 2022

|                                | "NCA_RND_UP", "NCA_DST_UP", "NCA_STRAIGHT_UP",                            | NoC routing algorithm for Fatree topology. Nearest common ancestor (NCA) where the up port is selected randomly (RND), based on destination endpoint address (DST) or it is the top port that is located in front of the the port which has received the packet (STRAIGHT). |  |
|--------------------------------|---------------------------------------------------------------------------|----------------------------------------------------------------------------------------------------|--|
| С                              | $c \in \mathbb{N}$                                                        | The number of message classes. Packets that belong to different message classes can have access to a different subset of VCs. The subset of VCs for each class is defined using CLASS_SETTING parameter.                                                                    |  |
| Fpay                           | Fpay $\in \mathbb{N}$ , Fpay $\geqslant$ 32                               | Flit payload size in bit.                                                                                                    |  |
| MUX_TYPE                       | "BINARY", "ONE_HOT"                                                       | Crossbar's multiplexer type in a NoC router. Binary and one-hot multiplexers are preferable for FPGA and ASIC implementation, respectively.                                                                                                    |  |
| VC_<br>REALLOCATION_<br>TYPE   | "ATOMIC",<br>"NONATOMIC"                                                  | "ATOMIC": only an empty output VC can be reallocated for a new header flit.  "NONATOMIC": A VC can be reallocated when it has received the tail flit of the last packet and has at least one empty buffer space. See [monemi:2016a] for more information.                   |  |
| COMBINATION_                   | "COMB_NONSPEC", "COMB_SPEC1", "COMB_SPEC2"                                | VC/SW combination type. None-Speculative or Speculative VC/SW combination.                                                                                                    |  |
| FIRST_<br>ARBITER_<br>EXT_P_EN | 0,<br>1                                                                   | If it is set as 0, then the first level arbiters' priority registers in switch allocator are updated whenever any request is granted at first level otherwise the priority registers are updated only if they also receive the second level arbitration grants.             |  |
| BYTE_EN                        | 0,1                                                                       | O: Disabled I: Enabled. Adds a byte enable (BE) filed to header flit which shows the location of last valid byte in tail flit. It is needed once the sent data unit is smaller than Fpay.                                                                                   |  |
| CONGESTION_<br>INDEX           | CONGESTION_INDEX $\in \mathbb{N}$ , $0 \le \text{CONGESTION}_INDEX \le 7$ | Define how congestion metrics is selected. See Table A.2 for more information.                                                                                                    |  |

ProNoC homepage

| DEBUG_EN                          | 0,1                                                 | If is defined as 1, the simulation will be run using extra debugging codes. The debugger dose several faults detection such as out of order flits receiving, packet miss-routing and VC status missmatching.                                                                         |  |
|-----------------------------------|-----------------------------------------------------|----------------------------------------------------------------------------------------------------|--|
| ADD_PIPREG_<br>AFTER_<br>CROSSBAR | 0,1                                                 | If is defined as 1, a pipeline register will be added after the crossbar switch which add one clock cycle latency for link traversal stage. It may be needed for ASIC NoC where routers are connected using long wires. However, in FPGA implementation it may not be required.      |  |
| CLASS_<br>SETTING                 | {v'bx,,v'bx}                                        | It defines how each message class can have access to VCs. For each class a V-bit access-VC value is defined in such a way that each asserted bit represents the VC which this message class can request for. The CLASS_SETTING is concatenate of all message class access-VC values. |  |
| ESCAP_VC_MASK                     | V'bX                                                | It is a V-bit value and its asserted bit(s) represent the escape VC(s) (EVC). It is valid only for fully adaptive routing. You must make sure that each message class have access to at least one EVC to prevent deadlock in fully adaptive routing.                                 |  |
| SSA_EN                            | "YES", "NO"                                         | If set as "YES", packets which are traveling to the same dimension bypass router pipeline stages using Static straight allocator. See [monemi:2016b] for more information.                                                                                                    |  |
| SMART_MAX                         | $smart_max \in \mathbb{N},$ $smart_max \geqslant 0$ | If Max Straight Bypass (SMART_MAX) is defined as $n>0$ then packets are allowed to bypass Maximum of $n$ routers in straight direction in single cycle. See [monemi:2021] for more information.                                                                                      |  |

ProNoC homepage

| SWA_ARBITER_<br>TYPE | "RRA",<br>"WRRA"                                        | Switch allocator's output ports arbiters type: RRA: Round Robin Arbiter. Provides only local fairness in a router. WRRA: Weighted Round Robin Arbiter. Results in global fairness in the NoC. Using WRRA the switch allocation requests are granted according to their weights which increases dynamically due to contention.Refer to [monemi:2020] for more information.                                                                                                    |
|----------------------|---------------------------------------------------------|----------------------------------------------------------------------------------------------------|
| WEIGHTW              | weightw $\in \mathbb{N}$ , $2 \le \text{weightw} \le 7$ | WRRA weights' maximum width in bits.                                                                                                    |
| MIN_PCK_SIZE         | MIN_PCK_SIZE ∈ N, MIN_PCK_SIZE ≥ 1                      | The minimum packet size in flits. In atomic VC re-allocation, it is just important to define if the single-flit sized packets are allowed to be injected to the NoC by defining this parameter value as one. Setting any larger value than one results in the same architecture and the NoC works correctly even if it receives smaller packets size as while as they are not single-flit sized packets. However, for non-atomic VC reallocation NoCs, you have to define the exact value as it defines the NoC control registers' internal buffers. The NoC may crash once it receives packets having smaller size than the defined minimum packet size. |
| SELF_LOOP_EN         | "YES", "NO"                                             | If the self-loop is enabled, it allows a router input port sends packets to its own output port. Enabling it allows a tile to be able to send packets to itself too.;                                                                                                    |

ProNoC homepage June 23, 2022 108

| CAST_TYPE           | "UNICAST",  "MULTICAST_PARTIAL",  "MULTICAST_FULL",  "BROADCAST_PARTIAL",  "BROADCAST_FULL" | Configure a NoC as Unicast, Multicast or broadcast NoC. In Unicast NoC, a packet can be send to only one destination. In Multicast, a single packet can have multiple target destination nodes. The broadcast packets are sent to all other destination nodes. For Multicast and broadcast NoC only one single copy of a packet is needed to be injected to the source router, the routers then fork the packet to different output ports when it is necessary. Multicast and Broadcast can be selected as FULL, where all destinations can be included in packet destination list or PARTIAL where a user defined subset of nodes can be targeted in Muticasting. Note that the Multicast/broadcast packets size should be equal or smaller than router input port buffer size. |
|---------------------|---------------------------------------------------------------------------------------------|----------------------------------------------------------------------------------------------------|
| MCAST_ENDP_<br>LIST | NE'bX                                                                                       | MCAST_ENDP_LIST is an NE bit one-hot coded number where NE is the total number of emdpoints and the asserted bit indicates that the corresponding destination ID can be targeted in multicast/broadcast packets. The corresponding destinations with zero bit can only receive unicast packets. This parameter is only valid for "BROADCAST_PARTIAL" and "MULTICAST_PARTIAL" parameters.                                                                                                    |

Table A.2: Congestion metrics.

| Index | Description                                              | pin overhead |
|-------|----------------------------------------------------------|--------------|
| 0     | Number of unavailable VCs in the neighboring router      | =            |
|       | adjacent input port.                                     |              |
| 1     | Number of consumed credit in all VCs of the neighbor-    | -            |
|       | ing router adjacent input port.                          |              |
| 2     | Number of active switch allocation requests in all ports | 2-bit        |
|       | of the neighboring router.                               |              |
| 3     | Number of active switch allocation requests in all ports | 3-bit        |
|       | of the neighboring router.                               |              |
| 4     | Number of active switch allocation requests in all ports | 2-bit        |
|       | of the neighboring router that are not granted.          |              |
| 5     | Number of active switch allocation requests in all ports | 3-bit        |
|       | of the neighboring router that are not granted.          |              |
| 6     | Number of unavailable VC in all ports of the neighbor-   | 2-bit        |
|       | ing router                                               |              |
| 7     | Number of unavailable VC in all ports of the neighbor-   | 3-bit        |
|       | ing router                                               |              |

### **APPENDIX B**

# NoC Verilog File Signals Description

## Resource allocation units

A **packet** is the unit of data that is routed between a source and a destination cores. Packets contain control signals such as routing data, destination address, message classes in addition to the data. **Flits** (flow control units) are the atomic units that form packets. A packet consists of three types of flit; it starts with a header flit, followed by an optional number of body flits, and ends with a tail flit. **Phit** (physical unit), is the smallest unit of data transmitted in a single cycle on a communication link. In ProNoC flits are single phit size. The NoC resource allocation units is shown in Figure B.1.

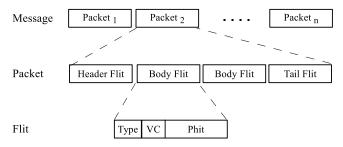

Figure B.1: Units of resource allocation in NoC.

Flit type

Type is a 2-bit signal indicates the type of its respective flit (header,body or tail). The first bit is asserted for header flits. The second flit is asserted if the flit is a tail. For body flits neither of these two bits are asserted. For single flit packets both of type bits are asserted.

VC filed

VC filed is coded in one-hot format and the asserted bit indicates the packet VC number.

Packet type

ProNoC supports two types of single or multi flit packet format. The packet format is defined by setting PCK\_TYPE parameter to one of SINGLE\_FLIT or MULTI\_FLIT values.

single-flit

: In this configuration all packets injected to the NoC must consist of only single-flit. The packet control fields are added to packet Data filed as shown in Figure B.2.

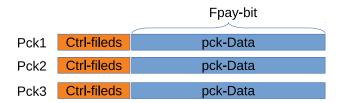

Figure B.2: Single-flit type packet format.

Multi-flit

: In multi-flit format a packet can consist any arbitrary number of flits. In this format the header flit carries the control fields as part of its payload filed as shown if Figure B.3.

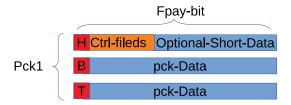

Figure B.3: Muti-flit type packet format.

# Control fields format

The header flit carries some necessarily information which is required by the flow control. The header flit format varies depending on ho NoC parameter are selected.

| Bit         |             |                   | 0                 |
|-------------|-------------|-------------------|-------------------|
|             | destport    | dst-endpoint-addr | src-endpoint-addr |
| Size (bits) | DSTPw       | EAw               | EAw               |
|             | Fpay        |                   |                   |
|             | header-data | weight            | class             |
| Size (bits) | HDw         | Ww                | Cw                |

# **Endpoint** addressing format

ProNoC encodes the endpoint addresses according to the topology parameters:

Line, Ring:  $\{L,X\}$ 

X: connected router index number.

L: index of router local port connected to the endpoint node.

Mesh, Torus :  $\{L,Y,X\}$ 

X: Index of the first dimension (column) of the connected router.

Y: index of the second dimension (row) of the connected router.

L: index of a router local port connected to the endpoint node.

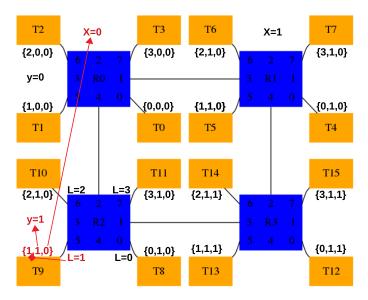

Figure B.4: 2×2 CMESH endpoint coding example.

The endpoint address size in Line,Ring,Mesh and, Torus is obtained using the following equations:

$$NXw = \log 2NX;$$
  
 $NYw = (NY > 1)? \log 2NY : 0;$   
 $NLw = (NL > 1)? \log 2NL : 0;$   
 $EAw = NLw + NYw + NXw;$  (B.1)

where NX is the maximum number of routers in first dimension, NY is maximum number of router in second dimension, NL is maximum number of individual router's local port, NXw is router first dimension size in bits, NYw is router second dimension size in bits, NLw is router local port index width in bits, and EAw is the endpoint address width.

In Fatree/tree each individual endpoint address is coded based on port number of parent routers:  $\{P_0, P_1, ..., P_{k-1}\}$ 

where K is the height of tree and  $P_n$  is the router's bellow port number located at the  $n^{th}$  layer which can receives a packet from that endpoint (note that  $n_{root}$ =0). Figure B.5 shows an example of endpoint encoding in a fattree (k=3,n=3). As an example a packet which sent from  $T_7$  to any of root nodes will always received from port number 1,2,0 in each layer respectively.

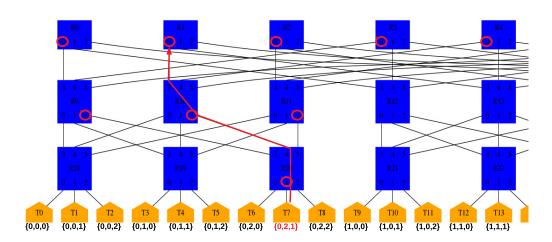

Figure B.5: Fattree (k=3,l=3) endpoint coding example.

$$Kw = \log 2K$$

$$EAw = L \times Kw$$
(B.2)

where L is length of three and K is the number of endpoints connected to each individual router in last tree level.

```
phy_addr.h contains 2×2 CMESH endpoint adresses.
#ifndef PHY ADDR H
   #define PHY_ADDR_H
   #define PHY_ADDR_ENDP_0 0x0
   #define PHY_ADDR_ENDP_1 0x4
   #define PHY_ADDR_ENDP_2 0x8
   #define PHY_ADDR_ENDP_3 0xc
   #define PHY_ADDR_ENDP_4 0x1
   #define PHY_ADDR_ENDP_5 0x5
   #define PHY_ADDR_ENDP_6 0x9
   #define PHY_ADDR_ENDP_7 0xd
   #define PHY_ADDR_ENDP_8 0x2
   #define PHY_ADDR_ENDP_9 0x6
   #define PHY_ADDR_ENDP_10 0xa
   #define PHY_ADDR_ENDP_11 0xe
   #define PHY_ADDR_ENDP_12 0x3
   #define PHY_ADDR_ENDP_13 0x7
   #define PHY_ADDR_ENDP_14 0xb
   #define PHY_ADDR_ENDP_15 0xf
```

### #endif

### destport

ProNoC routers use look-ahead routing algorithm i.e. the destination port is calculated one router ahead and the result is attached to the header flit in *destport* filed. The *destport* format varies dependent on topology and routing algorithm. Once a packet is injected into the NoC this field is automatically updated by each router at packet departure time. However, it is the duty of endpoints to update the *destport* filed of packets which are injected to the router's local ports. Endpoints are supposed to use ni\_conventional\_routing Verilog module to obtain the *destport* filed. The size of *destport* filed is shown in Table B.1.

Table B.1: DSTPw for different typologies. Note that K is the tree height.

| TOPOLOGY     | RING, LINE | MESH, TORUS | FATTREE | TREE      |
|--------------|------------|-------------|---------|-----------|
| DSTPw (bits) | 2          | 4           | K+1     | log2(K+1) |

class

This filed indicates the message class binary number. Each specific class can use different set of VCs. The permitted VCs which can be used by each individual class is given to the RTL code using CLASS\_SETTING Verilog parameter.

$$Cw = (C > 0)$$
?  $\log 2C : 0$  (B.3)

where C is number of defined class and Cw is class width filed in bits.

weight

This filed carries packets weight which increases dynamically inside the NoC at presence of congestion, weight filed is only valid once the router is configured with weighted round robin arbitration.

$$Ww = (SWA\_ARBITER\_TYPE == "WRAA")?$$
 WEIGHTW: 0 (B.4)

where C is number of defined class and Cw is class width filed in bits.

header-data

The header flit can optionally carries some data. The size of data which a header flit can carries. The number of data bits which a header flit can carry (HDw):

$$HDw = Fpay - 2EAw - DSPTw - Ww$$
(B.5)

ProNoC homepage

### **APPENDIX C**

# Multiple physical NoCs with different configuration

In ProNoC the NoC configuration parameters are defined in noc\_localparam.v file in mpsoc /rtl/src\_noc/ path. This file is then used inside pronoc\_pkg.sv file to define NoC structs, channels, and interfaces. In SystemVerilog it is not possible to override a parameter inside a package, so in case you needed to have multiple NoCs with different parameters in a system you may face a challenge. A hack to fix this issue is to compile each NoC as a separate library. Following shows the required steps for Modelsim simulation. Assume we need to have three different NoCs (NoC1,NoC2,NoC3) where each NoCs has a different flit payload width (512,72,64 bits).

1. Modify noc\_localparam.v as suggested bellow. Here the USE\_LIB macro is passed during compilation time and will determines the payload width.

```
//NoCs' common parameters definition
  localparam V=1;
  localparam B=16;
  localparam PCK_TYPE="SINGLE_FLIT";
  localparam MIN_PCK_SIZE=1;
  localparam BYTE_EN=0;
   localparam SSA_EN="NO";
   localparam SMART_MAX=0;
//NoC's unique parameter definition
   `define STRINGIFY(x) `"x`"
   `ifdef USE_LIB
     localparam LIB_STR =`STRINGIFY(`USE_LIB);
     localparam Fpay = (LIB_STR =="noc1_rtl_work")? 512 :
      (LIB_STR =="noc2_rtl_work")? 72 : 64 ;
   `else
     localparam Fpay=32 ;
   `endif
```

2. Create a top module for each NoC in a separate file (noc1.sv,noc2.sv,noc3.sv) and instantiate the noc\_top in them. Do not forget to include pronoc\_def.v file.

```
include "pronoc_def.v"
module noc1
  import pronoc_pkg::*; // need `USELIB noc1_rtl_work
  (
  input clk,
  input reset,
  input smartflit_chanel_t pronoc_chan_in [NE-1 : 0],
  output smartflit_chanel_t pronoc_chan_out [NE-1 : 0]
);

noc_top the_noc1 (
    .reset(reset),
    .clk(clk),
    .chan_in_all (pronoc_chan_in),
    .chan_out_all(pronoc_chan_out));
endmodule
```

3. Prepare compilation script, that compile noc1.sv, noc2.sv and noc3.sv with different USE\_LIB values to generate the desired NoCs:

```
#!/usr/bin/tclsh
set comp_path [path_to_work_dir]
file mkdir $comp_path
cd $comp_path
set noc1_rtl_work $comp_path/noc1_rtl_work
set noc2_rtl_work $comp_path/noc2_rtl_work
set noc3_rtl_work $comp_path/noc3_rtl_work
set work_path $comp_path/work
if {[file exists $noc1_rtl_work]} {vdel -lib $noc1_rtl_work -all}
if {[file exists $noc2_rtl_work]} {vdel -lib $noc2_rtl_work -all}
if {[file exists $noc3_rtl_work]} {vdel -lib $noc3_rtl_work -all}
if {[file exists $work_path]} {vdel -lib $work_path -all}
vlib work
vlib $noc1_rtl_work
vlog -compile_uselibs -libmap_verbose +acc=rn -work noc1_rtl_work +
    define+USE_LIB=noc1_rtl_work -F noc_flist.f noc1.sv
vmap noc1_rtl_work $noc1_rtl_work
vlib $noc2_rtl_work
vlog -compile_uselibs -libmap_verbose +acc=rn -work noc2_rtl_work +
   define+USE_LIB=noc2_rtl_work -F noc_flist.f noc2.sv
vmap noc2_rtl_work $noc2_rtl_work
vlib $noc3_rtl_work
vlog -compile_uselibs -libmap_verbose +acc=rn -work noc3_rtl_work +
    define+USE_LIB=noc3_rtl_work -F noc_flist.f noc3.sv
vmap noc3_rtl_work $noc3_rtl_work
vlog +acc=rn -compile_uselibs -libmap_verbose -work work -L
    noc1_rt1_work -L noc2_rt1_work -L noc3_rt1_work testbench.sv
vsim -t ps -L noc1_rtl_work -L noc2_rtl_work -L noc3_rtl_work
    work.testbench
run 100 ms
quit
```